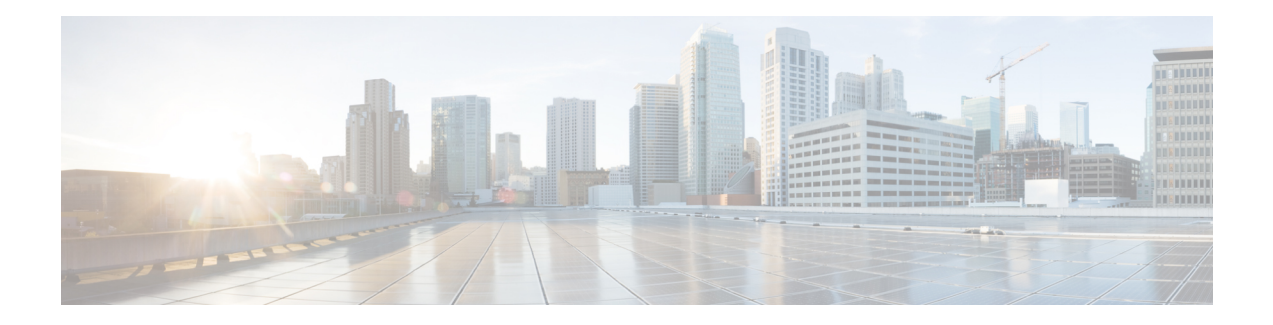

# **Configure Circuits**

The OTN circuits allow you to setup end to end circuits from the origin to a destination network element. The Optical Channel Trail circuits allow you to create circuits in a network where the NCS 4000 series node is connected to ONS15454, ONS15454 M2, or ONS15454 M6 nodes. This chapter providesthe CTC procedures to configure the circuits.

- [Understand](#page-0-0) OTN Circuits, on page 1
- [Understand](#page-1-0) Circuit Diversity, on page 2
- [Understand](#page-1-1) OSPF, on page 2
- [Understand](#page-1-2) MPLS TE, on page 2
- Understand Tandem Connection [Monitoring,](#page-2-0) on page 3
- [Understand](#page-2-1) Automatic Protection Switching , on page 3
- Understand Subnetwork [Connection,](#page-3-0) on page 4
- [Understand](#page-3-1) 1+R Protection, on page 4
- $\cdot$  [1+1+R,](#page-3-2) on page 4
- [Understand](#page-3-3) ISSU Upgrade, on page 4
- Understand GCC [Management,](#page-4-0) on page 5
- [Understand](#page-4-1) GMPLS, on page 5
- [Understand](#page-4-2) Explicit Path, on page 5
- Interoperability between NCS 4000 and MSTP Nodes using [NCS4K-4H-OPW-QC2](#page-5-0) Card, on page 6
- Provision [Management](#page-5-1) IP Address, on page 6
- [Configure](#page-6-0) the Loopback on an Interface Using CTC, on page 7
- [Enabling](#page-7-0) GMPLS Using CTC, on page 8
- [Configure](#page-11-0) OTN Circuits Using CTC, on page 12
- Configuring OTN Circuits Using Node [Configuration](#page-30-0) Wizard, on page 31
- Configure [Interoperability](#page-33-0) Between NCS 4000 and MSTP Nodes, on page 34

# <span id="page-0-0"></span>**Understand OTN Circuits**

An OTN circuit provides the ability to aggregate different types of traffic such as Ethernet, SONET or SDH, and packet over OTN at different data rates such as 1.25, 2.5, 10, 40, or 100 GBit per second. This aggregated traffic is transported by network elements that acts as OTN cross connections.

ODUk controllers can be cross connected with controllers of the same rate in an OTN circuit by a fabric card. The following network applications are associated with OTN network elements:

- End-to-end circuits from any rate or any payload client service
- End-to-end circuit from a client service versus the OTN (OTUk) network
- Aggregation of OTN traffic (OTUk)

### <span id="page-1-0"></span>**Understand Circuit Diversity**

This feature enables the user to create a circuit that is diverse from an existing circuit in the network. This is to increase survivability and availability in case of link failures.

During the computation of a diverse circuit, the GMPLS algorithm attempts to find a shared resource link group (SRLG) diverse path. If the path is not available, node and link diversity is used to compute the new path. Enabling circuit diversity on an existing circuit causes re-signaling of the circuit.

The following restrictions are applicable to ODU TUNNEL circuits:

- The diverse circuit must have the same head node.
- Supported only for 1+0 circuits.
- If a diverse path is not found, the circuit is not created.

This feature is supported on the NCS4K-4H-OPW-QC2 card.

### <span id="page-1-1"></span>**Understand OSPF**

Open Shortest Path First (OSPF) is a routing protocol designed to run an autonomous system. It maintains an identical database describing the topology of an autonomous system. From the identical database, a shortest path-tree calculates the routing table. OSPF-TE allows controlling the data packet's path.

OSPF provides following features:

- Routing of area.
- Routing of protection.
- Minimizing the routing protocol traffic.

# <span id="page-1-2"></span>**Understand MPLS TE**

MPLS TE learns the topology and resources available in a network and then maps traffic flows to respective paths based on resource requirements and network resources, for example, bandwidth. MPLS TE builds a unidirectional tunnel from a source to a destination in the form of a label switched path (LSP), which is then used to forward traffic. Tunnel head end or tunnel source is the point where the tunnel begins, the tunnel tail end or tunnel destination is the node where the tunnel ends .

# <span id="page-2-0"></span>**Understand Tandem Connection Monitoring**

Tandem Connection Monitoring (TCM) layer is used for protection applications, for example, APS. The path layer can be used for protection, however, it can be influenced by errors that occur outside a given operators network and cause undesired protection switch events to occur within their network. Since TCM can isolate a service to a given domain, it can be used to trigger protection applications and avoid such issues.

Six levels of TCM, each with various modes of operation, are provided to allow for simultaneous use for different monitoring applications along any each and every individual ODU trail. These applications include: segment protection, administrative domain monitoring, service monitoring, fault localization, verification of delivered quality of service, delay/latency measurements and adjacency discovery.

# <span id="page-2-1"></span>**Understand Automatic Protection Switching**

Automatic Protection Switching (APS) is a protection mechanism for OTN networks that enables OTN connections to switch to another circuit when a circuit failure occurs. A protect circuit serves as the backup circuit for the working circuit. When the working circuit fails, the protect circuit quickly assumes its traffic load.

In a linear protection architecture, protection switching occurs at the two distinct endpoints of a protected circuit. For a given direction of transmission, the head-end or the tail-end of the protected signal performs a bridge function, and places a copy of a normal traffic signal onto a protection entity when required. The tail-end or the head-end performs a selector function, where it is capable of selecting a normal traffic signal either from its usual working entity, or from a protection entity.

The widely used protection mechanism isthe 1+1 architecture. Here, a single normal traffic signal is protected by a single protection entity. The bridge at the head-end is permanent.Switching occurs entirely at the tail-end.

In the case of bidirectional transmission, it is possible to choose either unidirectional or bidirectional switching. With unidirectional switching, the selectors at each end are fully independent. With bidirectional switching, an attempt is made to coordinate the two ends so that both have the same bridge and selector settings, even for a unidirectional failure. Bidirectional switching always requires an APS and/or protection communication channel (PCC) to coordinate the two endpoints. Unidirectional switching can protect two unidirectional failures in opposite directions on different entities.

#### **Hierarchy in APS**

There are different levels of priority that can be set for the path to switch from a working circuit to the protect circuit (or vice-versa). The hierarchy levels are (listed priority-wise, with lockout having the highest priority):

- Lockout the path continues to be in the working circuit, even if a failure is detected in the working circuit, switch to the protect circuit is not permitted. If the path is currently using the protect circuit, then it automatically switches back to the working circuit.
- Forced switch forces a switch from the protect circuit to the working circuit (even when the protect circuit is down, this scenario can happen during a maintenance activity).
- Manual switch manually switches from the working circuit to the protect circuit or from the protect circuit to the working circuit.
- Exercise enables the APS protocol.
- m

### <span id="page-3-0"></span>**Understand Subnetwork Connection**

Subnetwork Connection Protection (SNCP) configurations provide duplicate fiber paths for a circuit. Working traffic flows in one direction and protection traffic flows in the opposite direction. If a problem occurs with the working traffic path, the receiving node switches to the path coming from the opposite direction. The node at the end of the path and the intermediate nodes in the path select the best traffic signal. The virtual container is not terminated at the intermediate node, instead, it compares the quality of the signal on the two incoming ports and selects the better signal.

SNC can be classified into three types:

- SNC/I (inherent) Protection switching is triggered by defects detected at the ODUk link connection.
- SNC/N (non-intrusive) Protection switching is triggered by a non-intrusive monitor of the ODUkP trail.
- SNC/S (sublayer) Protection switching is triggered by defects detected at the ODUkT sublayer trail (TCM). An ODUkT sublayer trail is established for each working and protection entity.

### <span id="page-3-1"></span>**Understand 1+R Protection**

1+R protection mechanism is SNC-based. In case of work path failure, the circuit uses the restore path. Here, the protect path is not defined by the user (as in case of other protection mechanisms). The restore path is defined by the GMPLS protocol. To enable GMPLS, see [Enabling](#page-7-0) GMPLS Using CTC, on page 8

# <span id="page-3-2"></span>**1+1+R**

In 1+1+R protection mechanism, a circuit is protected by two redundant paths, one is the protect path and the other one is the restore path. When a failure occurs on the working and the protect paths, then the restore path takes over. Wait to Restore (WTR) timers are available on both the working and protect paths. Restoration path signalling is triggered as soon as a defect is detected on either of the paths (working or protect).So, when the working path fails, the traffic shifts to the protect path. In this period of time, the restore path is ready to take over as soon as the protect path fails too; the switchover time is less than 50ms.

These are the limitations for 1+1+R protection mechanism:

- Unidirectional protection type is not supported.
- Manual switch to restore is not supported.

### <span id="page-3-3"></span>**Understand ISSU Upgrade**

In-Service Software Upgrade (ISSU) is a technique that updates the software packages on a network element without affecting the traffic. By using ISSU, you can deploy new Cisco IOS XR Software images that supports new software features and services. The Cisco IOS XR ISSU capability extends Cisco high availability innovations for minimizing planned downtime for service provider networks.

Ш

# <span id="page-4-0"></span>**Understand GCC Management**

General Communication Channel (GCC) is an in-band side channel that carries transmission management and signaling information within optical transport network elements.

There are two types of GCC links:

- GCC0 two bytes within OTUk overhead.
- GCC1 two bytes within ODUk overhead.

# <span id="page-4-1"></span>**Understand GMPLS**

Generalized Multi-Protocol Label Switching (GMPLS) extends the packet based MPLS protocol to allow creation and maintenance of tunnels across the networks that consist of non-packet switching devices. GMPLS tunnels can traverse the Time-Division Multiplex (TDM) interface and switching types.

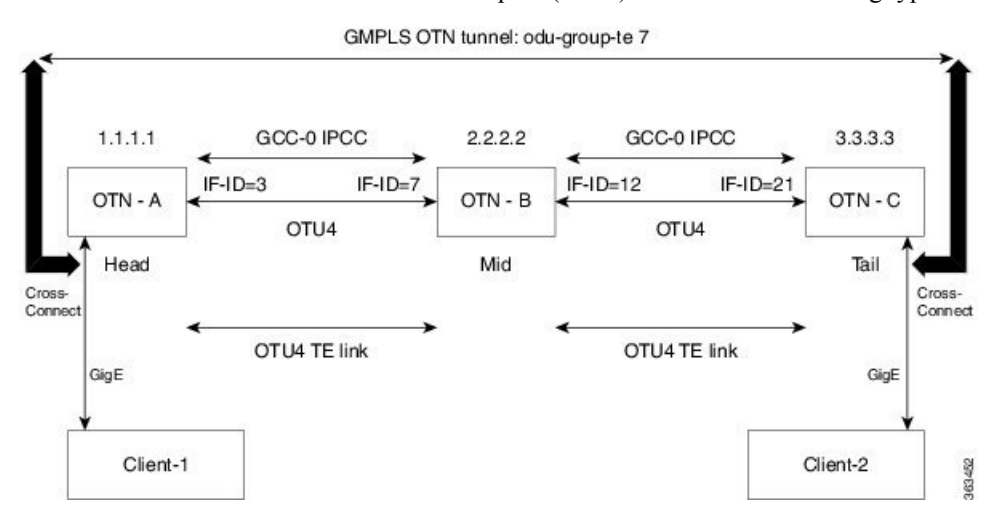

The following protocols are associated with GMPLS:

- **OSPF**
- **OSPF-TE**
- **RSVP-TE**
- **MPLS-TE**
- **LMP**

# <span id="page-4-2"></span>**Understand Explicit Path**

Explicit path refers to a user defined path taken by a circuit. GMPLS dynamically determines the path to be taken by a circuit but user can override this path by configuring an explicit path.

# <span id="page-5-0"></span>**Interoperability between NCS 4000 and MSTP Nodes using NCS4K-4H-OPW-QC2 Card**

Interoperability between NCS 4000 and MSTP nodes is achieved by creating a Link Management Protocol (LMP) numbered or unnumbered UNI link between NCS4K-4H-OPW-QC2 interface on the NCS 4000 node and the optical channel Add/Drop interface on the MSTP nodes.

To create OTN circuits between the NCS 4000 nodes via the MSTP network, a GMPLS OCH Trail circuit must be created between the two NCS 4000 nodes that are connected to MSTP nodes. The traffic transmitted by the OCH Trail circuit is used as a OTU4 or OTUC2 link by the OTN layer.

To configure interoperability, complete the Configure [Interoperability](#page-33-0) Between NCS 4000 and MSTP Nodes, on [page](#page-33-0) 34 procedure.

# <span id="page-5-1"></span>**Provision Management IP Address**

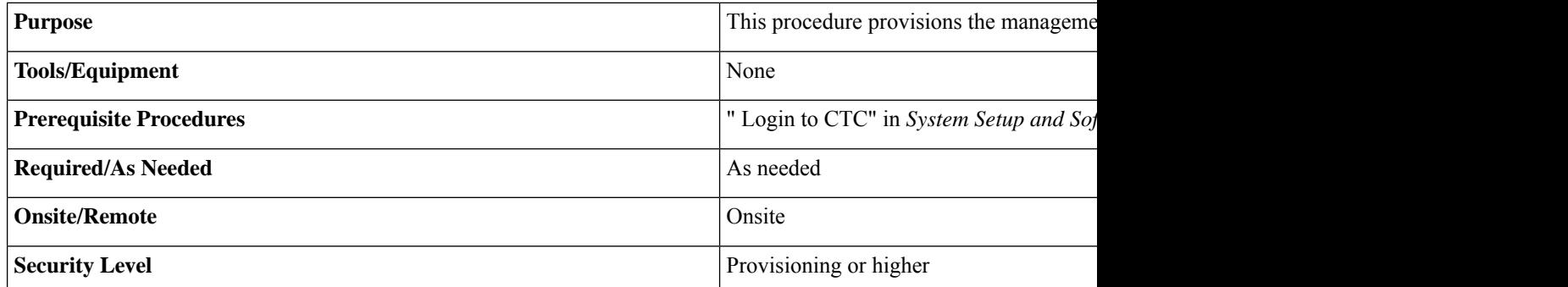

#### **Procedure**

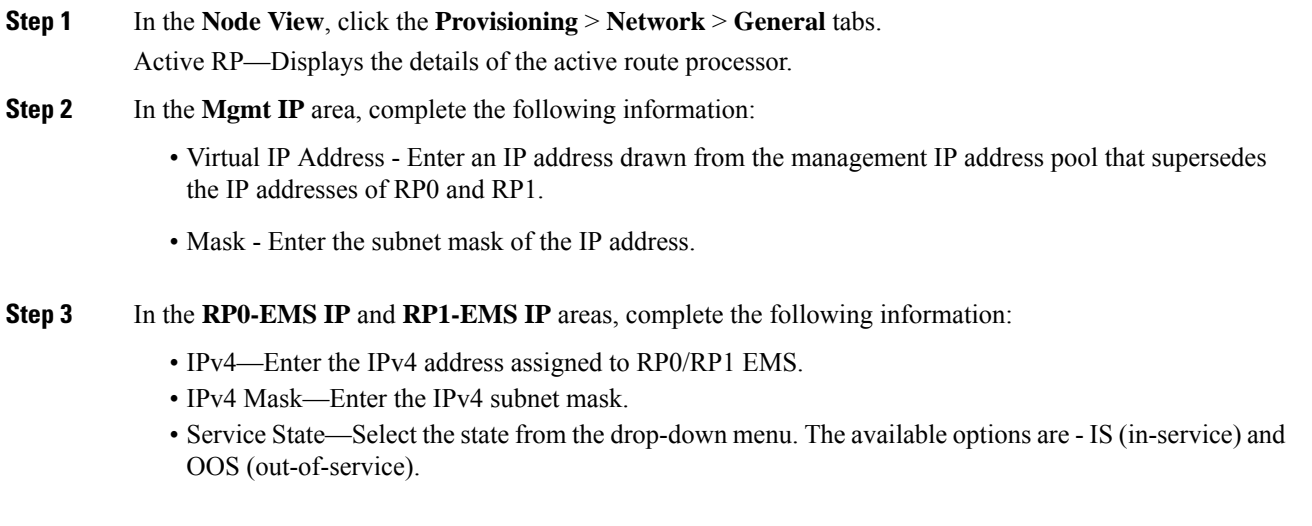

**Step 4** In the **RP0-Craft IP** and **RP1-Craft IP** areas, complete the following information:

Ш

- IPv4—Enter the IPv4 address assigned to RP0/RP1 Craft panel.
- IPv4 Mask—Enter the IPv4 subnet mask.
- Service State—Select the state from the drop-down menu. The available options are IS (in-service) and OOS (out-of-service).

**Step 5** In the **RP0-Mgmt IP** and **RP1-Mgmt IP** area, complete the following information:

- IPv4—Enter an IP address drawn from the management IP address pool.
- IPv4 Mask—Enter the subnet mask for the IP address.
- Mac Address—Displays the MAC address of RP0/RP1.
- IPv6—Enter an IP address drawn from the management IP address pool.
- IPv6 Prefix Length—Enter the prefix length for the IP address.
- Service State—Select the state from the drop-down menu. The available options are IS (in-service) and OOS (out-of-service).
- **Step 6** In the **Gateway** area, enter IPv4 or IPv6 address and enter the prefix length if you use IPv6 address. The prefix length must be between 0 and128.

**Step 7** Click **Apply**.

**Stop. You have completed this procedure.**

# <span id="page-6-0"></span>**Configure the Loopback on an Interface Using CTC**

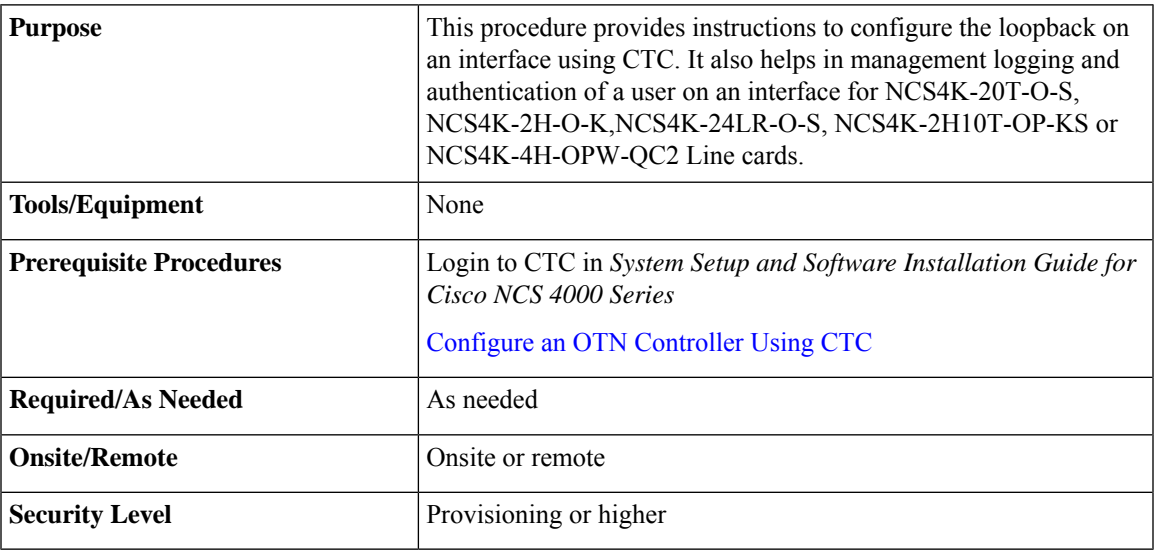

#### **Procedure**

**Step 1** In the **Node View**, double-click the line card.

**Step 2** Click the **Maintenance** > **Loopback** tab.

#### **Step 3** To configure loopback on OTN controllers, perform the following steps in the screen that appears:

- a) Click the **Controller** column and select a name of the controller.
- b) Click the **Admin State** Column.
- c) Choose **Service State** for the controller. For more information, see [Administrative](configurationguide_chapter2.pdf#nameddest=unique_18) and Service States.
- d) From the **Loopback Type** drop-down list, choose **Internal**, **Line** or **None**.
- e) Click **Apply**.
- f) Click **Refresh** to refresh all the controllers.

**Stop. You have completed this procedure.**

# <span id="page-7-0"></span>**Enabling GMPLS Using CTC**

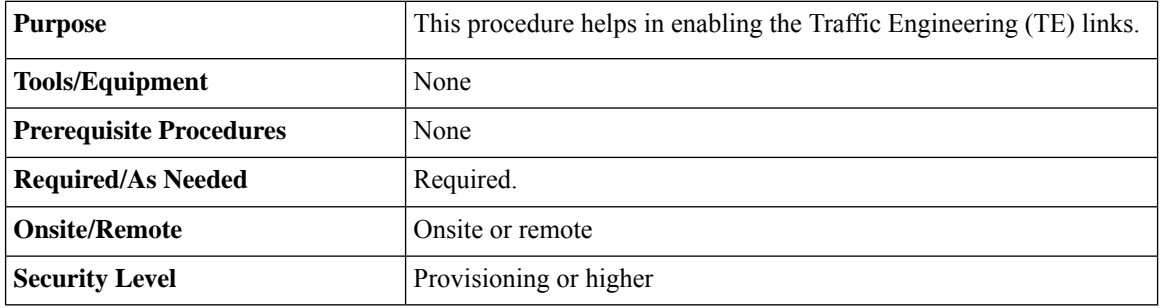

#### **Procedure**

- **Step 1** To configure a GCC on a controller, complete [Configuring](#page-7-1) GCC Using CTC, on page 8.
- **Step 2** To configure OSPF on an interface, complete Add OSPF on an [Interface](#page-8-0) Using CTC, on page 9.
- **Step 3** To configure OSPF-TE, complete [Configure](#page-9-0) OSPF-TE on an Interface Using CTC, on page 10.
- **Step 4** To configure [MPLS-TE](#page-10-0), complete Configure an MPLS-TE Instance Using CTC, on page 11.
- <span id="page-7-1"></span>**Step 5** To configure [RSVP-TE](#page-11-1), complete Configure a RSVP-TE Instance Using CTC, on page 12.

**Stop. You have completed this procedure.**

### **Configuring GCC Using CTC**

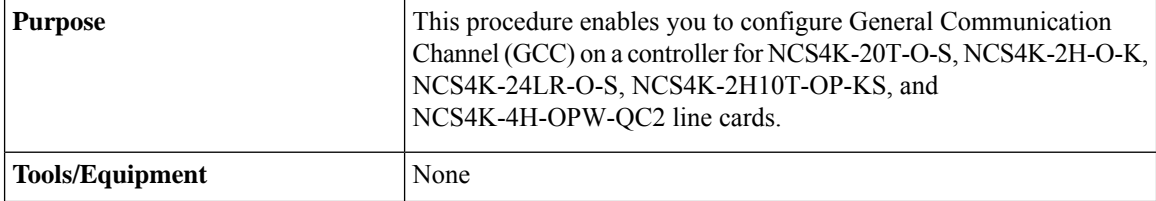

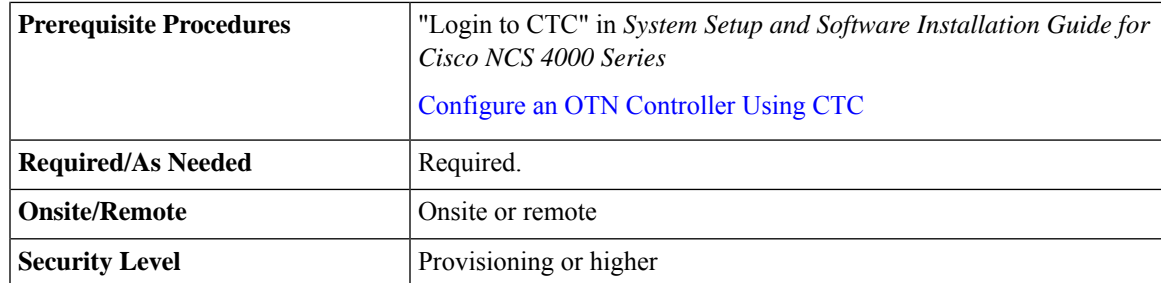

#### **Procedure**

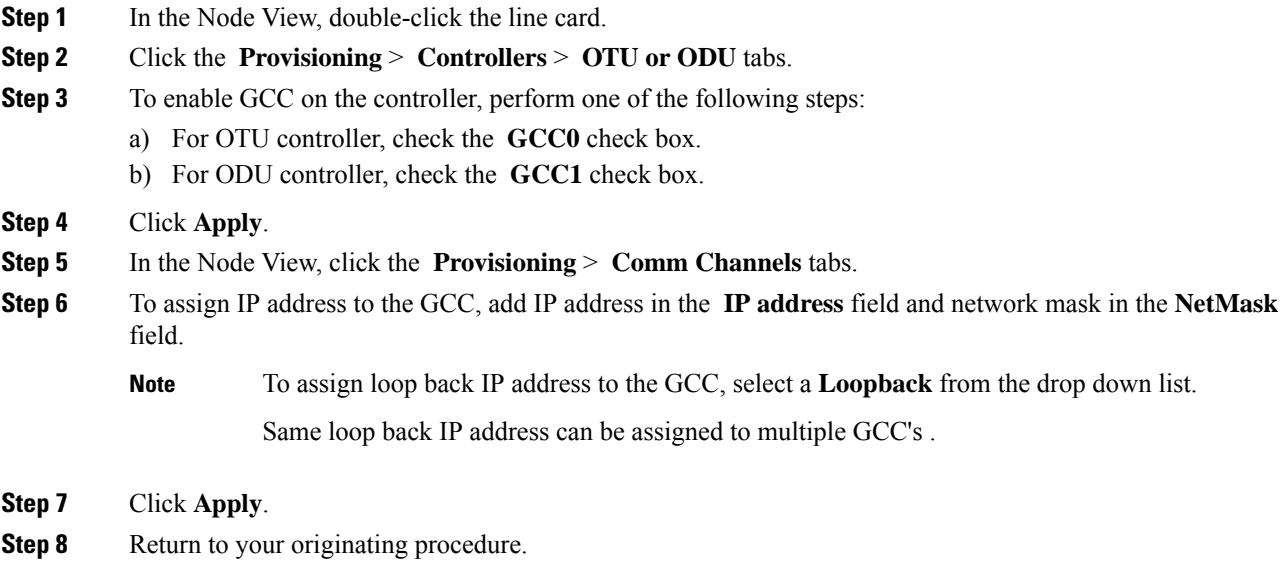

# <span id="page-8-0"></span>**Add OSPF on an Interface Using CTC**

 $\overline{\phantom{a}}$ 

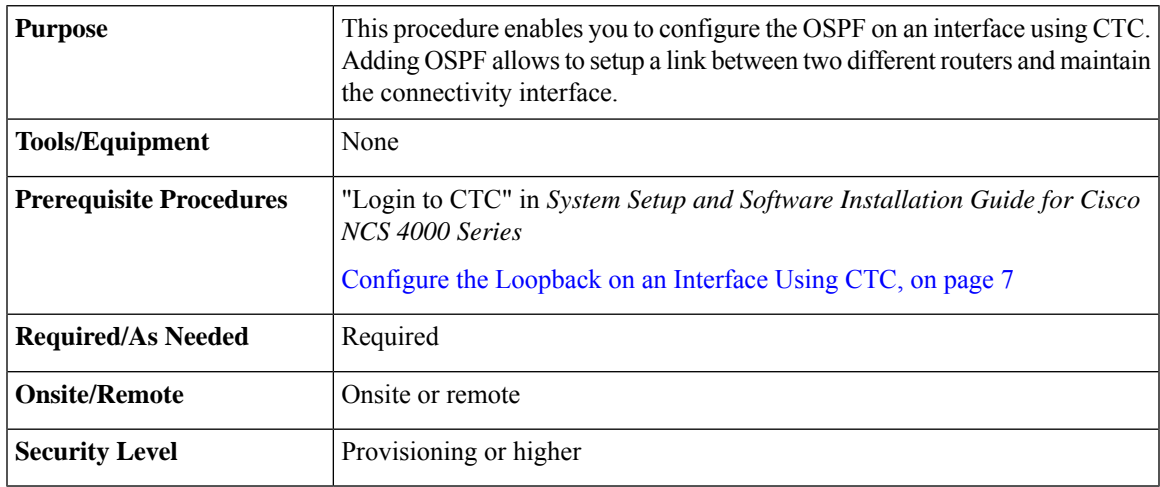

#### **Procedure**

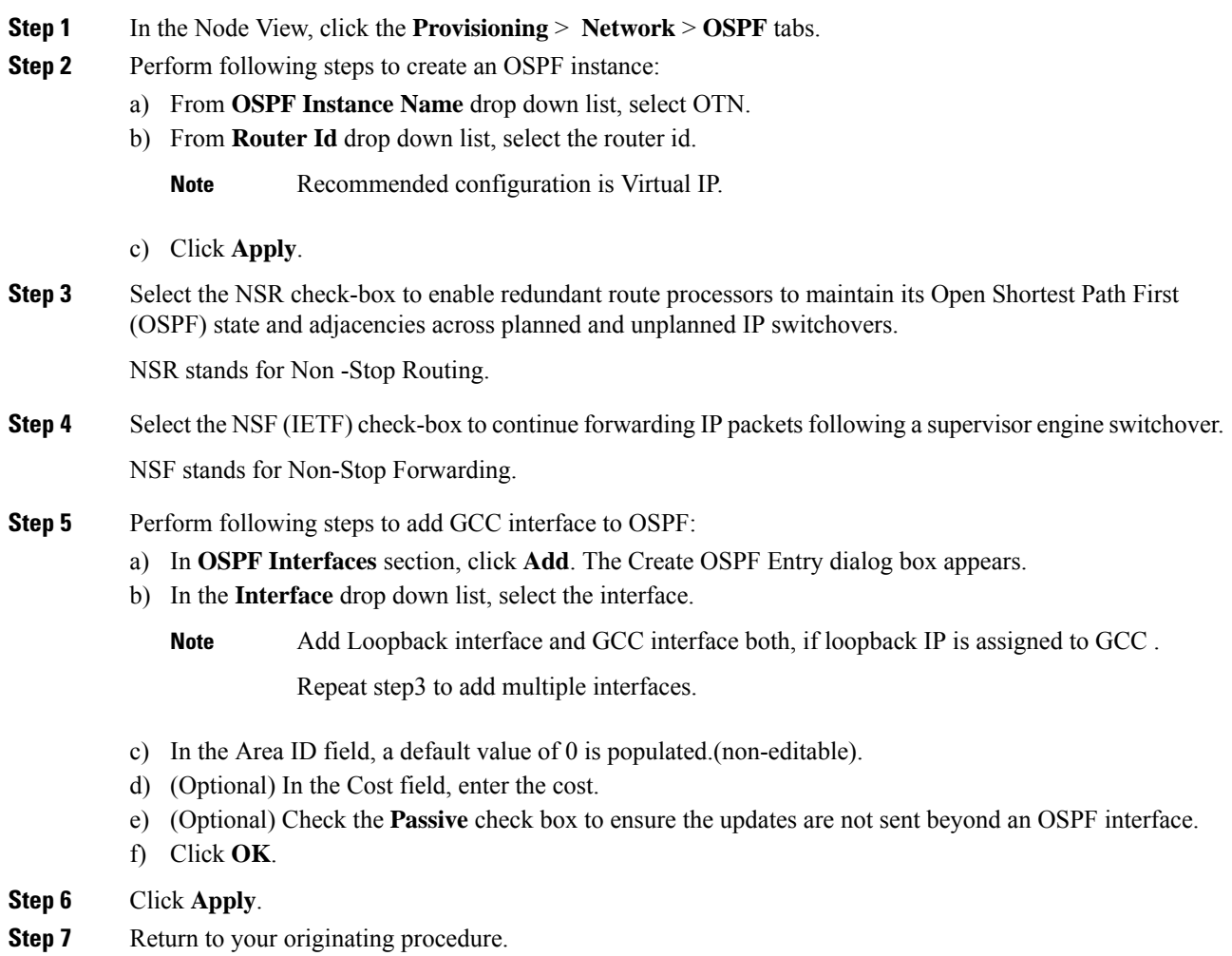

# <span id="page-9-0"></span>**Configure OSPF-TE on an Interface Using CTC**

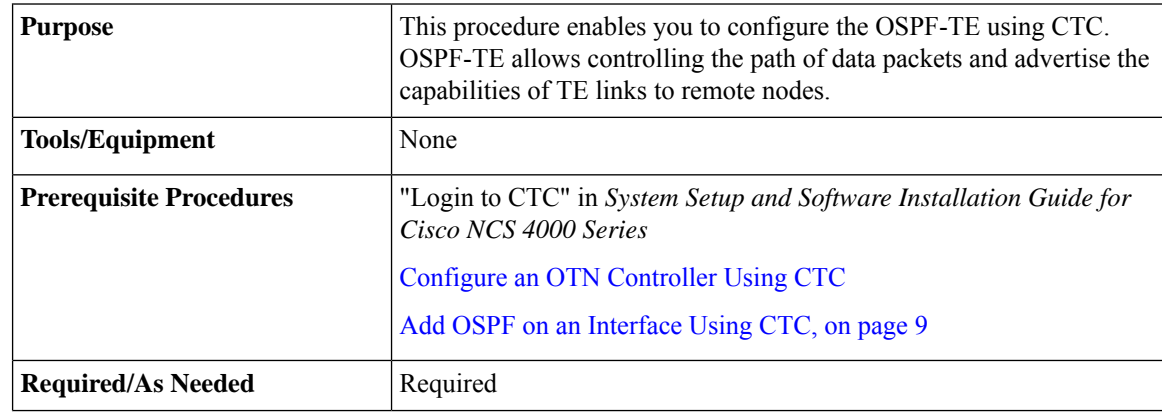

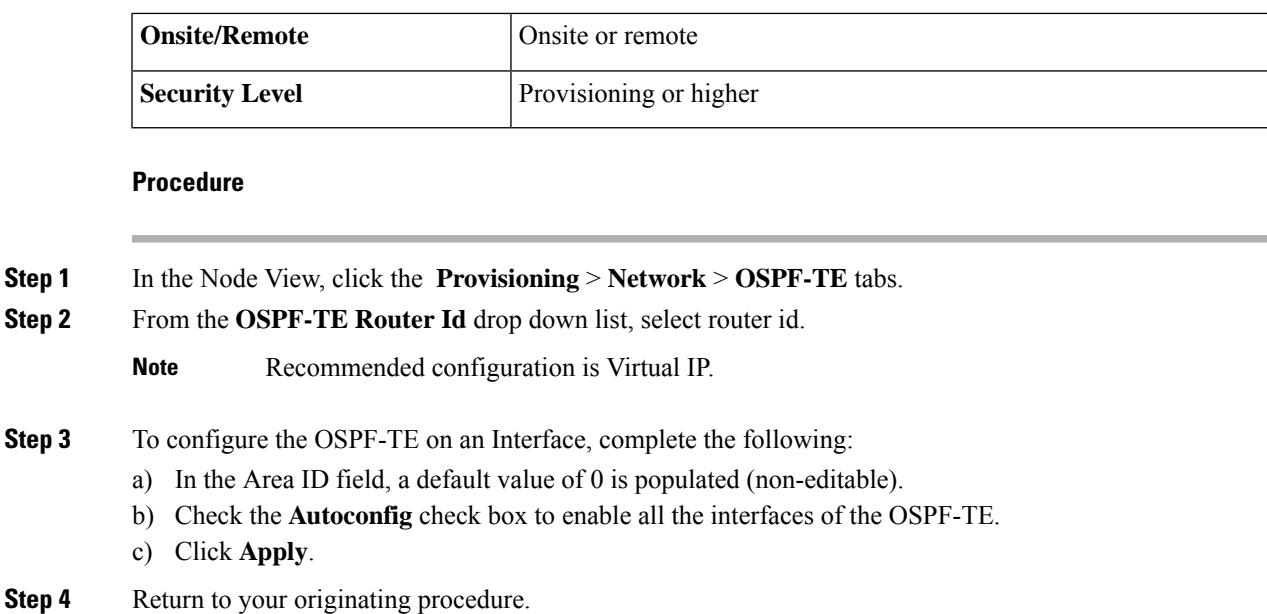

### <span id="page-10-0"></span>**Configure an MPLS-TE Instance Using CTC**

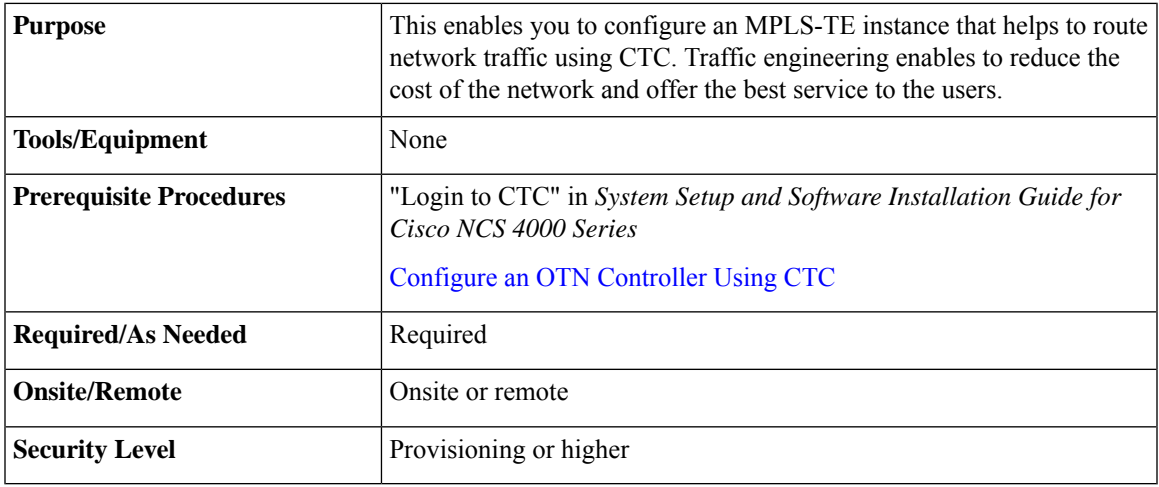

#### **Procedure**

- **Step 1** In the Node View, click the **Provisioning** > **Network** > **MPLS-TE** tabs.
- **Step 2** Click **Create**. The Create MPLS Topology Instance Entry dialog box appears.
- **Step 3** Click **OK** to create a MPLS-TE instance.
- **Step 4** In the **Controllers** section expand the row for the line card on which you want to configure MPLS-TE and perform the following steps to update the default values of the parameters:
	- a) To enable TE link, set **Enable** field as true.
- b) From the **TTI mode** drop down list, select the TTI mode. Available options are PM, SM, TCM1,TCM2, TCM3, TCM4, TCM5, and TCM6.
- c) (Optional) Set the **Admin Weight** field with value ranging from 0 to 65535.

#### **Step 5** Click **Apply**.

**Step 6** Return to your originating procedure.

### <span id="page-11-1"></span>**Configure a RSVP-TE Instance Using CTC**

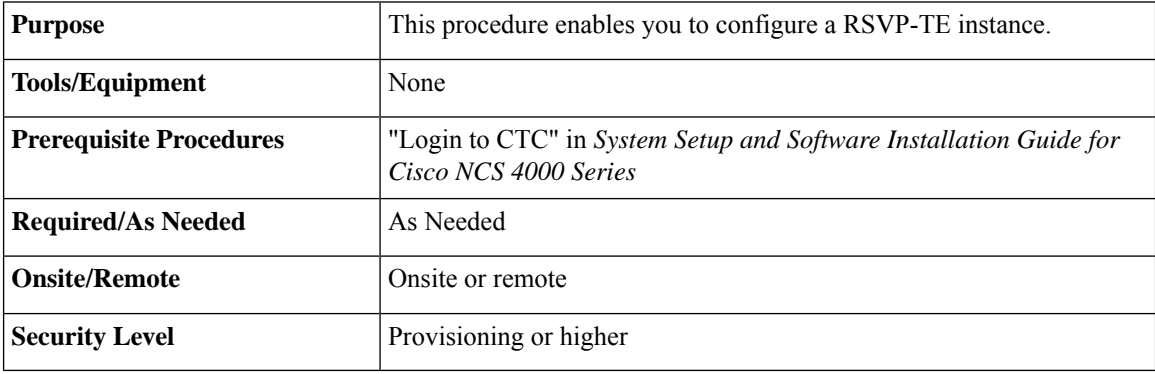

#### **Procedure**

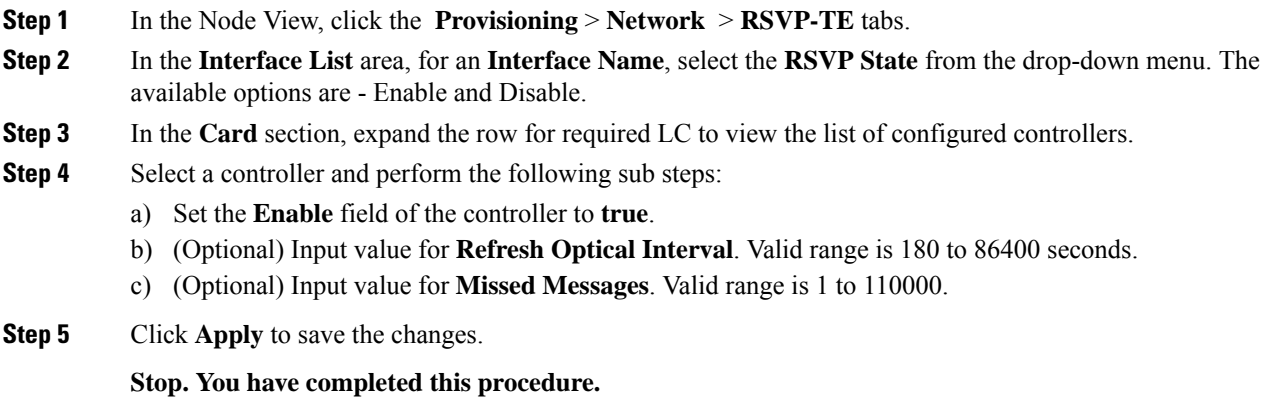

# <span id="page-11-0"></span>**Configure OTN Circuits Using CTC**

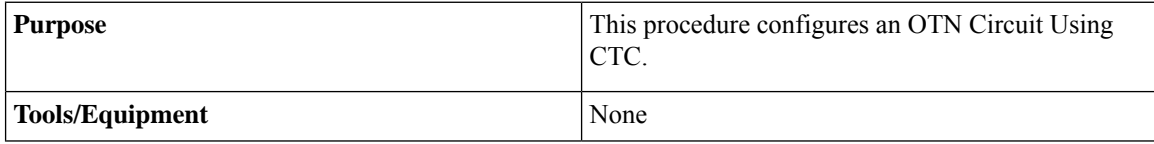

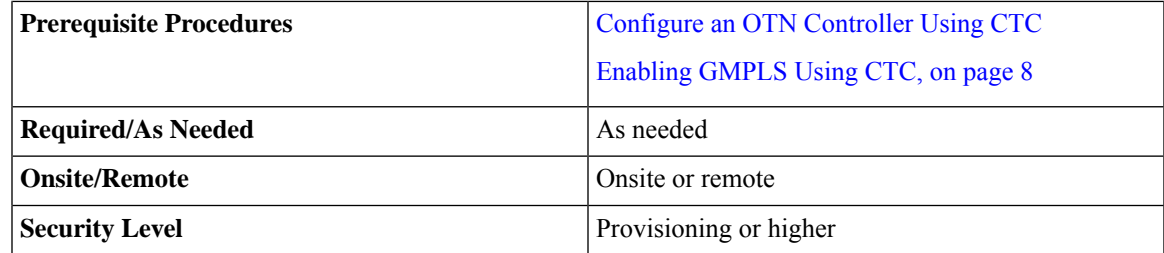

#### **Procedure**

**Step 1** Perform any of the following procedures as needed to create, load, and store the path protection profile:

- Add a Path [Protection](#page-12-0) Profile Using CTC, on page 13
- Load a Path [Protection](#page-14-0) Profile Using CTC, on page 15
- Store a Path [Protection](#page-15-0) Profile Using CTC, on page 16

#### **Step 2** Perform any of the following procedures as needed to configure an OTN circuit:

- #unique 97
- [Discover](#page-19-0) a Circuit Using CTC, on page 20
- Edit General [Parameters](#page-21-0) of a Circuit Using CTC, on page 22
- Edit ODU [Configuration](#page-21-1) of a Circuit Using CTC, on page 22

#### **Step 3** Perform any of the following procedures as needed to create, load, and store the explicit path:

- Add an [Explicit](#page-24-0) Path Using CTC, on page 25
- Store an [Explicit](#page-25-0) Path Using CTC, on page 26
- Load an [Explicit](#page-25-1) Path Using CTC, on page 26
- [Create](#page-26-0) an LMP Using CTC, on page 27

**Stop. You have completed this procedure.**

### <span id="page-12-0"></span>**Add a Path Protection Profile Using CTC**

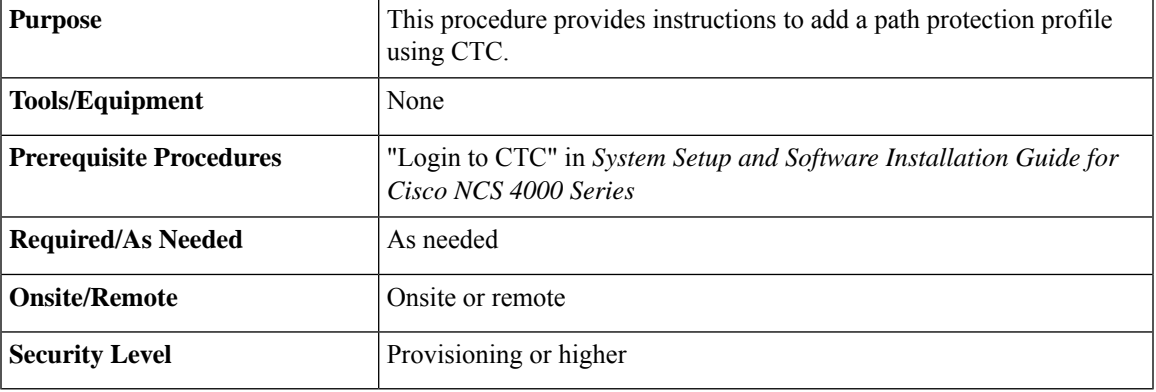

I

#### **Procedure**

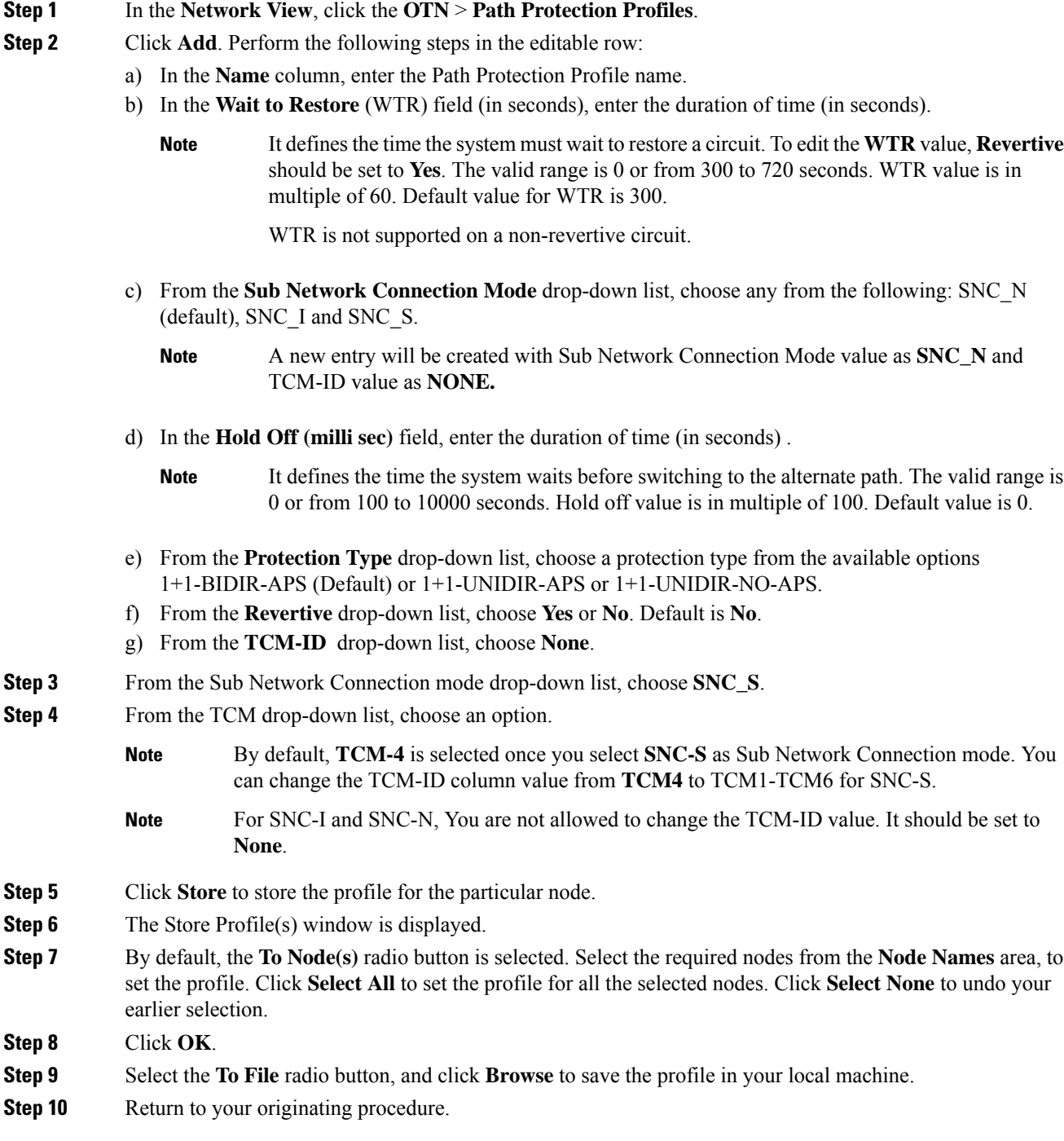

### **Provision Loopback Interface**

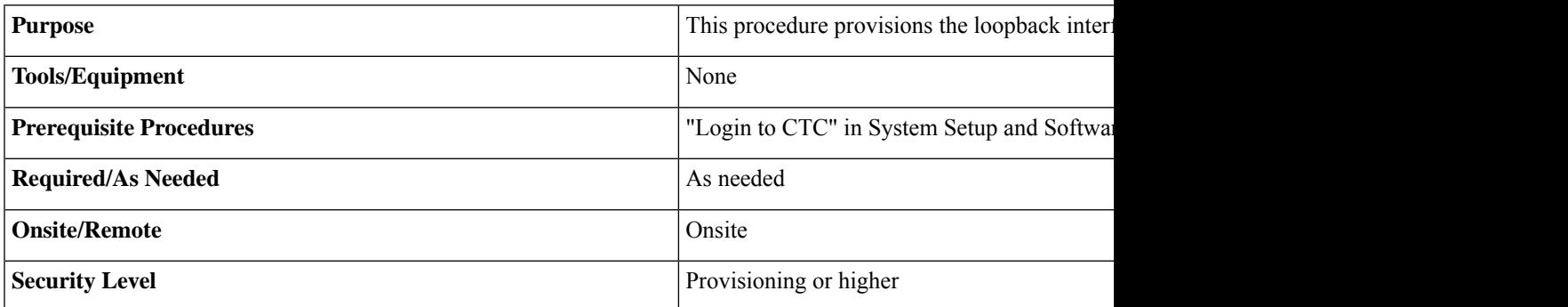

#### **Procedure**

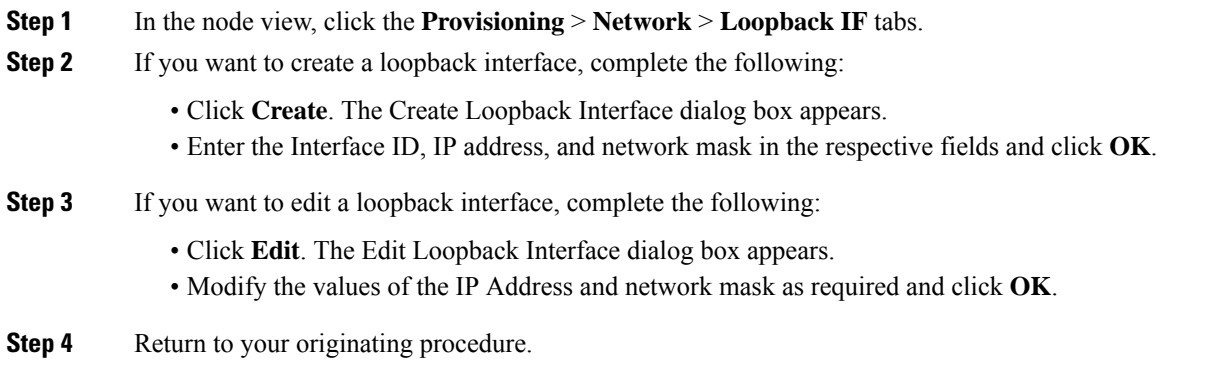

# <span id="page-14-0"></span>**Load a Path Protection Profile Using CTC**

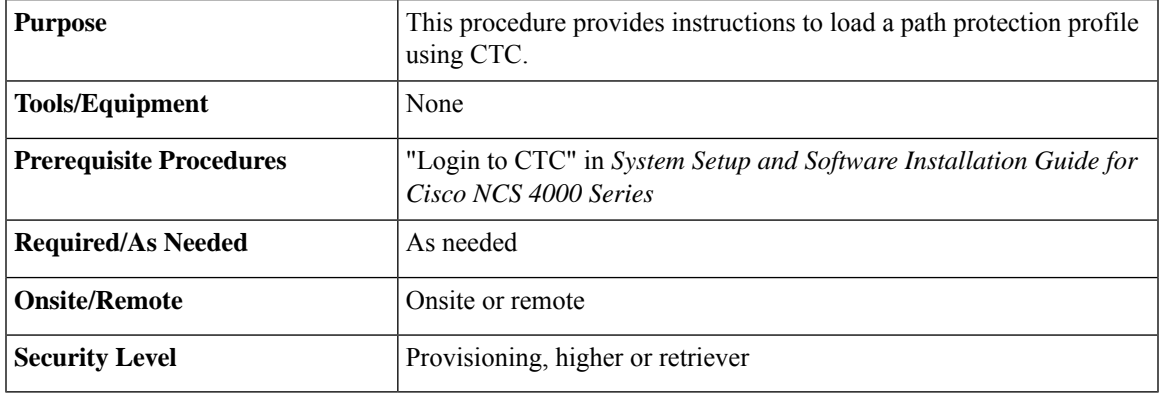

#### **Procedure**

**Step 1** In the **Network View**, click the **OTN** > **Path Protection Profiles** tab.

#### **Step 2** Click **Load**. Perform one of the following in the Load Profile (s) dialog box that appears.

- a) From the **From Node (s)** pane, select a name of the node to load the path protection profiles.
- b) Click **OK**.
- c) In the **From File** field enter the path of the file or browse to the file, to load the path protection profile. **Note** You can load the profiles from a file that has OTN extension.
- d) Click **OK**.

**Step 3** Return to your originating procedure.

### <span id="page-15-0"></span>**Store a Path Protection Profile Using CTC**

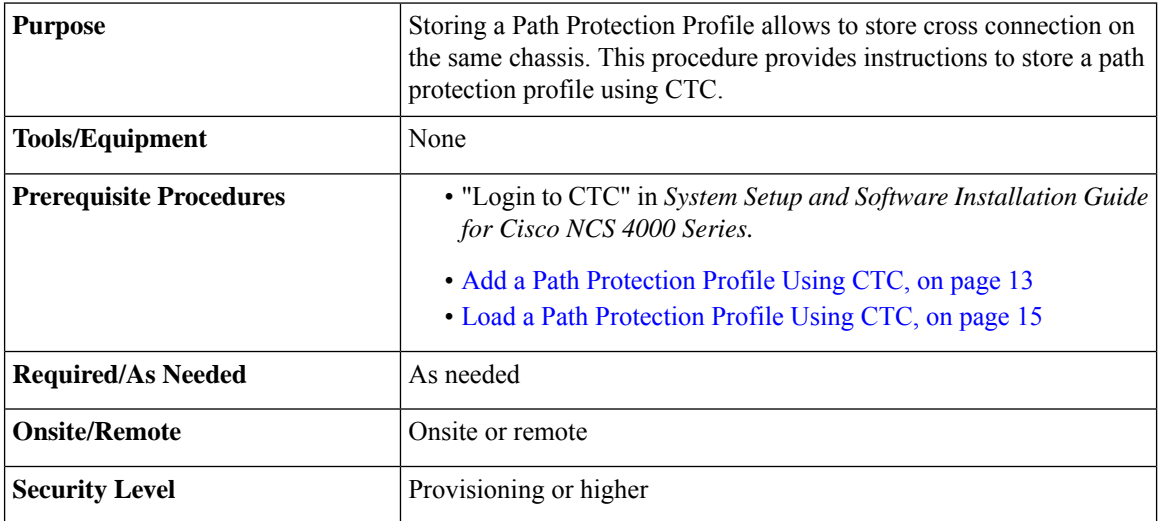

#### **Procedure**

**Step 1** In the **Network View**, click the **OTN** > **Path Protection Profiles**tab.

- **Step 2** Click **Store**. Perform one of the following in the Store Profile (s) dialog box that appears.
	- a) From the **To Node (s)** pane, select a name of the node to store the path protection profiles.
	- b) Click **Select All** to select all the node names.
	- c) Click **Select None** to deselect the selected node names.
	- d) To store the profile to a file, select the **To File** option and click**Browse** to select the required file, to store the path protection profile.

**Step 3** Click **OK**

**Step 4** Return to your originating procedure.

### **Configure an Open End OTN Circuit Using CTC**

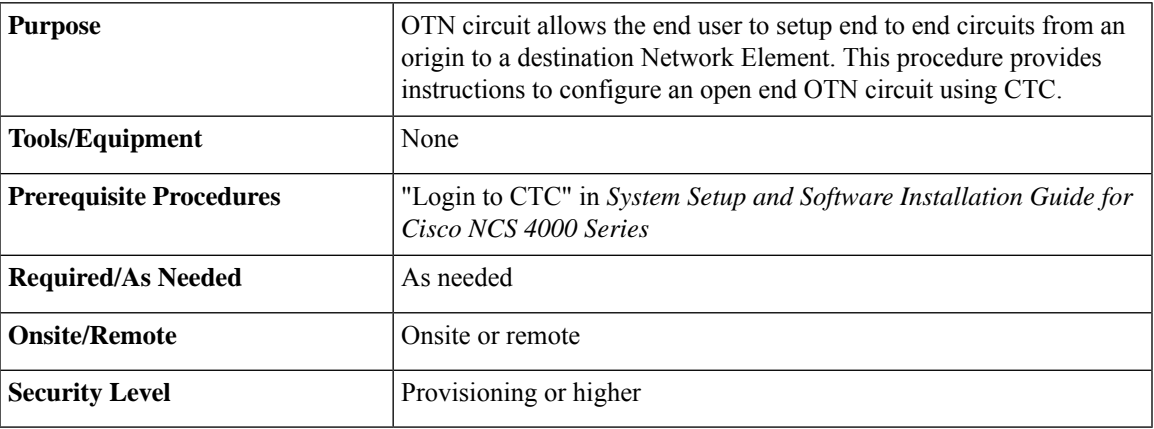

#### **Procedure**

- **Step 1** In the **Network View**, click the **OTN** > **Circuits** tab.
- **Step 2** Click **Create**. The Circuit Creation wizard appears.
- **Step 3** In the **Circuit Type** screen of the wizard, choose a circuit type **ODU UNI** from the list.
- **Step 4** Enter a value between 1 to 80 for the number of circuits to be created.
- **Step 5** Click **Next**.

#### **Step 6** In the Circuit Attributes screen of the wizard:

- a) From the **Source Node** drop-down list, choose a source node for the circuit.
- b) From the **Destination Node** drop-down list, choose a destination node for the circuit.
- c) In the **Name**field, enter the circuit name.

**Note** The length must not exceed 64 characters.

- d) From the **Bandwidth** drop-down list, choose a bandwidth.
- e) Click the **Bandwidth Configuration** hyperlink.

**Note** This hyperlink is enabled when you select the bandwidth type as **ODUFLEX**.

Perform the following steps in the Bandwidth Configuration dialog box that appears.

- In the **Bit Rate** field enter the bit rate. The bit rate per time slot is 1249177. Example for ODU2 we have 8 timeslots, so bit rate will be  $1249177 * 8 = 9993416$ .
- From the **Framing Type** drop-down list, choose **CBR** or **GFP-F-Fixed** (for 10 Gigabit Ethernet).
- Click **OK**.
- f) From the **Protection Type** drop-down list, choose an option **1+0**, **1+1** or **1+R**.
- g) Click the **Path Option Configuration** hyperlink. The Path Option Configuration screen appears.
	- It is optional to configure the working path option. When you configure the path option using **Path Option Configuration**hyperlink, the selection made in the **Protection Type** drop-down list will be overridden. **Note**

Click **Add**. Perform the following steps in the Create/ Edit Path Option dialog box:

- In the **Index** field enter a unique index. The valid range is from 1 to 1000.
- In the **Path Option** drop-down list, choose **Working** or **Protect**.
- From the **Path Option Type** drop-down list, choose **Dynamic** or **Explicit**.
- From the **Path Name** drop-down list, choose an explicit path name.

**Note** The **Path Name** field is disabled, if the path option type is dynamic.

• From the **Protected By** drop-down list, choose a protected path option.

**Note** The **Protected By** drop-down list is disabled if the **Path Option** is set to Protect.

• From the **Restored By** drop-down list, select a restored path option. If any of the working or protected path fails, restored path replaces the failed path.

**Note** The **Restored By** drop-down list is disabled if you have selected path option as Restored.

- Click **OK**.
- h) From the **Path Protection Profile** drop-down list, choose an option. The option available is **None**. This drop-down list is disabled if protection type is selected as **1+0**.
- i) Check the **Record Route** check box to record the route.
- j) (For ODU UNI) From the **Service Type** drop-down list, select an option. Service type values are populated based on the bandwidth selected.
- k) (For ODU UNI) Check the **Open End**check box to get the values populated in the Destination drop-down list.
- l) (For ODU UNI) From the **Source drop-down list**, choose a source port or controller. Source values are populated based on the service type or open end selected
- m) (For ODU UNI) From the **Destination** drop-down list, choose a destination port or controller. Destination values are populated based on the service type or open end selected..
- n) Click the**Path Option Configuration hyperlink** button.

Perform the following steps in the Create/Edit dialog box that appears.

- From the ODU Level drop-down list, choose an option. ODU Level values are populated based on the Destination. ODU level is one less than the Destination. If Destination is selected as ODU2, values in this drop-down list would be ODU1 and ODU0.
- Select a time slot highlighted in green color above, press Ctrl key and select the next time slot.
- Click **Channelize** to allocate the time slot to the lower order channelize controller. The lower order controller appears in the controller tree hierarchy.
- Click **OK**.
- o) Click **Finish** to create the circuit.
- **Step 7** Return to your originating procedure.

### **Configure an OTN Circuit Using CTC**

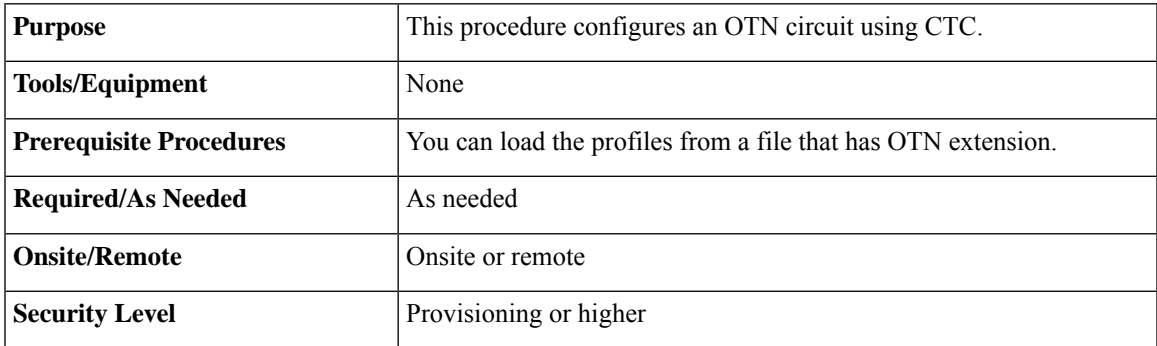

#### **Procedure**

- **Step 1** In the network view, click the **OTN** > **Circuits** tab.
- **Step 2** Click **Create**. The Circuit Creation wizard appears.
- **Step 3** In the **Circuit Type** screen of the wizard, choose **ODU TUNNEL** as the circuit type.
- **Step 4** Click **Next**.
- **Step 5** In the Circuit Attributes screen of the wizard:
	- a) From the **Source Node** drop-down list, choose a source node for the circuit.
	- b) From the **Destination Node** drop-down list, choose a destination node for the circuit.
	- c) Enter the circuit name. The length must not exceed 64 characters.
	- d) Check the **Diversity** checkbox and choose the circuit from the drop-down list whose diverse circuit you want to create.
		- This step is applicable only when diverse circuit is created. **Note**

The drop down list will display  $\langle$  tunnel id>:  $\langle$  circuit name>

- e) From the **Bandwidth** drop-down list, choose a bandwidth.
- f) Click the **Bandwidth Configuration** hyperlink.

**Note** This hyperlink is enabled when you select the bandwidth type as **ODUFLEX**.

Perform the following steps in the Bandwidth Configuration dialog box that appears.

- In the **Bit Rate** field enter the bit rate.
- From the **Framing Type** drop-down list, choose **CBR** or **GFP-F-Fixed** (for 10 Gigabit Ethernet).
- Click **OK**.

g) From the **Protection Type** drop-down list, choose an option **1+0**, **1+1**, **1+R**,**1+1+R** .

**Note** Circuit diversity is supported only for 1+0 protection type.

h) Click the **Path Option Configuration** hyperlink. The Path Option Configuration screen appears.

**Note** This hyperlink is disabled when the **Diversity** checkbox is checked.

Click **Add**. Perform the following steps in the Create Path Option dialog box:

- In the **Index** field enter a unique index . The valid range is from 1 to 1000.
- From the **Path Option Type** drop-down list, choose **Dynamic** or **Explicit**.
	- For using the option Explicit, make sure that an explicit path is already defined. You can define an explicit path using procedure Add an [Explicit](#page-24-0) Path Using CTC, on page [25](#page-24-0). **Note**
- From the **Path Name** drop-down list, choose an explicit path name.

**Note** The **Path Name** field is disabled, if the path option type is dynamic.

- From the **Affinity Attribute-Set Name** drop-down list, choose an affinity profile.
- From the **Protected By** drop-down list, choose a protected path option.

**Note** The **Protected By** drop-down list is disabled for Restored or Protected path options.

• From the Restored By drop-down list, select a restored path option. If any of the working or protected path fails, restored path replaces the failed path.

**Note** The **Restored By** drop-down list is disabled if you have selected path option as Restored.

- Click **OK**.
- i) From the **Path Protection** Profile drop-down list, choose an option. The default option is **None**.

**Note** This drop-down list is disabled if protection type is selected as **1+0**.

- j) Check the **Record Route** check box.
- k) Click **Finish** to create the circuit.
- <span id="page-19-0"></span>**Step 6** Return to your originating procedure.

### **Discover a Circuit Using CTC**

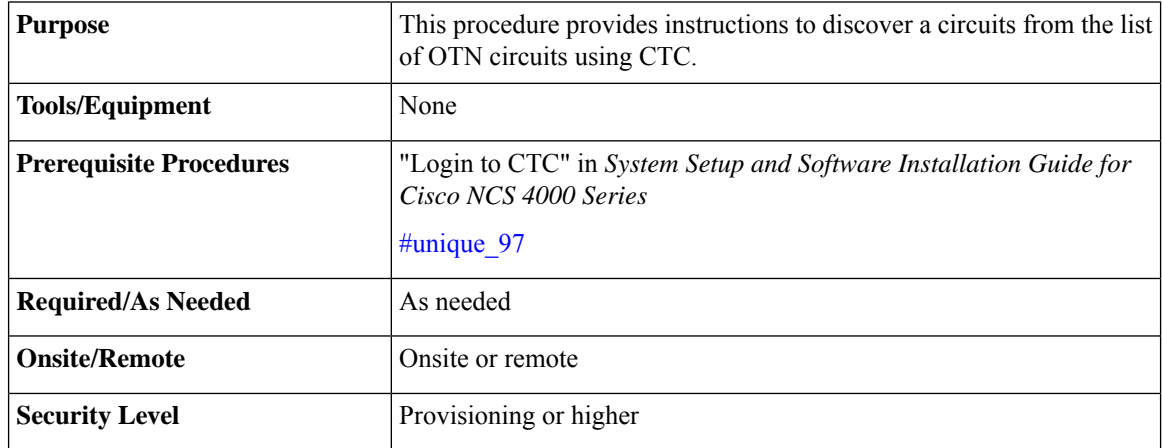

#### **Procedure**

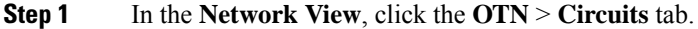

- **Step 2** Click **Query**. Perform the following steps in the OTN Services Query screen that appears.
	- a) From the **Existing/New Query** drop-down list, choose **New** or **Existing**.
		- b) Enter the tunnel IDs if you have selected **New Query**.

**Note** For **Existing Query**, Tunnel IDs and Query Group fields are populated automatically.

- c) Click **Query Group**. Perform the following steps in the User Query Group Chooser dialog box:
	- From the **Group** drop-down list, choose an option.
	- From the **Available Nodes** pane, choose a node.
	- Click **>>** to move the selected node from the Available Nodes to the Grouped Nodes pane.
	- Click **Save** to save this query group criteria. A dialog box appears, enter a name for the query group and click **Save**.
	- Click **Apply All** to select all the available nodes. These nodes appear in the field next to the **Query Group** button.
	- Click **Apply Selected** to select only the grouped nodes. These nodes appear in the field next to the **Query Group** button.
- d) Click **Save** to save the query criteria.
- e) Click **Run Query** to execute the query.
	- The **Run Query** button gets enabled only when you enter a value in the Query Group field. The search result appears in the Query Matches pane. **Note**
- f) Enter a search criteria in the field adjacent to the **Find Next** button.

**Note** This button gets enabled only when you have a value in the Query Matches pane.

g) Click **Find Next**.

**Note** The next value gets highlighted in the Query Matches pane based on the search criteria.

- h) From the **Query Matches** pane, choose a **circuit**.
- i) Click **>>** to move the selected circuit from the **Query Matches** pane to the **Selected Services** to Discover pane.
- j) Click **Discover All** to display all the circuits of the **Query Matches** pane on the **Circuits** tab.
- k) Click **Discover Selected** to display all the selected circuit of the Selected Services to Discover pane on the **Circuits** tab.
- **Step 3** Return to your originating procedure.

### <span id="page-21-0"></span>**Edit General Parameters of a Circuit Using CTC**

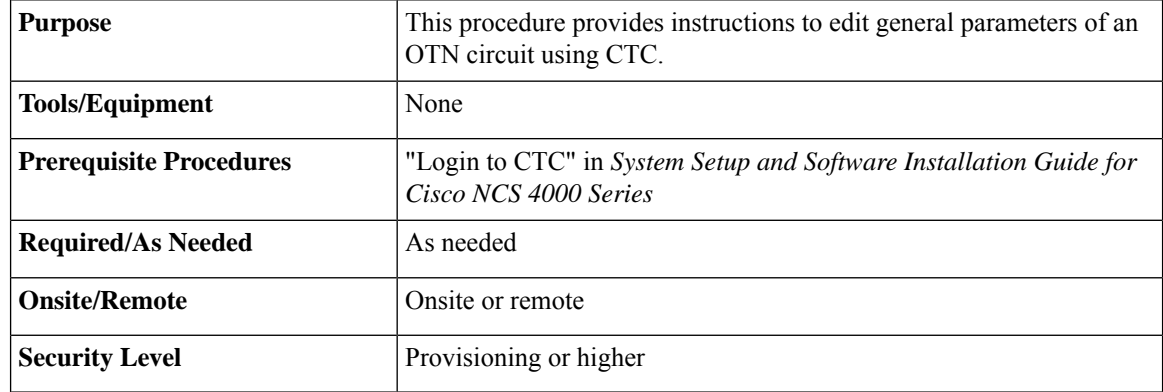

#### **Procedure**

- **Step 1** In the Network View, click the **OTN** > **Circuits** tabs.
- **Step 2** Select a circuit and click **Edit**.
- **Step 3** Click the **General** tab. Perform the following steps in the Edit Circuit screen that appears:
	- a) Modify the parameterssuch as **Name**, **Bandwidth**, **Path Protection Profile**, **Bandwidth Configuration**, **Diversity** and **Source and Destination** client interfaces as needed.
		- Details of source and destination client interfaces are editable only when you update UNI circuits. **Note**
		- The **Path Option Configuration** hyperlink is disabled when the **Diversity** checkbox is checked or when diverse circuit of the selected circuit exists. **Note**
	- b) Click **Apply** to save the changes.
		- CTC hangs for a minute when multiple edit circuit windows are opened with multiple pluggable OIR. **Note**
- <span id="page-21-1"></span>**Step 4** Return to your originating procedure.

### **Edit ODU Configuration of a Circuit Using CTC**

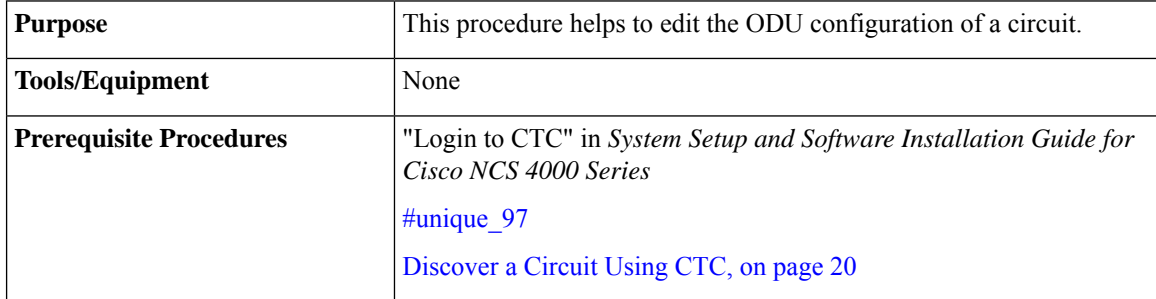

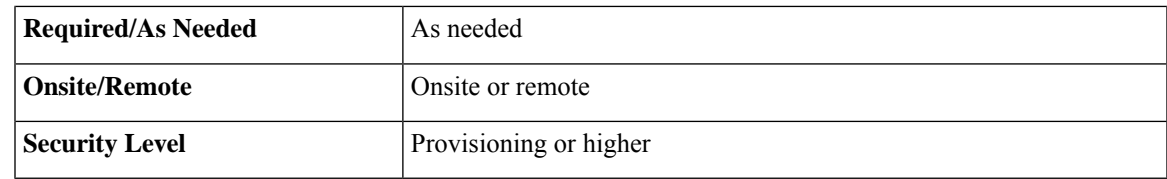

#### **Procedure**

- **Step 1** In the **Network View**, click the **OTN** > **Circuits** tab.
- **Step 2** Select a circuit from the list.
- **Step 3** Click **Edit**.

For the procedure to view TCM parameters, see View TCM PM [Parameters](configurationguide_chapter8.pdf#nameddest=unique_111) Using CTC

#### **Step 4** Click **ODU Configuration** tab.

- **Step 5** From the left pane, click the **ODU Line Configuration** tab. Perform the following steps in the Edit ODU Line Configuration screen that appears:
	- a) Select a controller from the list.
	- b) From the **Admin State** drop-down list, choose **Automatic in Service**, **Maintenance** or **Normal**.

**Note** This field displays the current status of a controller.

- c) From the **Loopback** drop-down list, choose an option **Internal**, **Line** or **None**.
- d) From the **GCC1** drop-down list, choose **Enable** or **Disable**.
- e) Click **Apply**.
- **Step 6** From the left pane, click the **ODU TTI** Configuration tab. Perform the following steps in the Edit ODU TTI Configuration screen that appears:
	- **Note** TTI configuration is not supported on HO ODUs.
	- a) From the **Controller Name** drop-down list, choose controllers for the **Source** and **Destination** pane respectively.
		- The values that you enter in the **Transmit** area of the **Source** pane are displayed in the corresponding fields of the **Expected** area of the **Destination** pane. Similarly, the values that you enter in the **Expected** area of the **Source** pane are displayed in the corresponding fields of the **Transmit** area of the **Destination**pane. The values of the **Received**area of the**Source** and **Destination** pane must be the same. **Note**
	- b) In the **Transmit** area, click **ASCII** or **Hex (1 byte)** to specify the data type for the operator string.
	- c) Click **ASCII Mode**. The operator string is converted to ASCII data type.
	- d) Enter a new operator string. This string replaces the operator specific string when you click **Apply**.
	- e) Repeat steps (b) through (d) to select a data type in the **Expected** area of the **Source** pane.
	- f) Check the **Auto-Refresh** check box to refresh the received operator specific value automatically in every 5 seconds.
	- g) Click **Apply**.
- **Step 7** From the left pane, click the **TCM Line Configuration** tab. Perform the following steps in the Edit TCM Line Configuration screen that appears:
	- a) From the **Controller Name** drop-down list, choose a node.

b) From the **TCM Mode** drop-down list, choose a mode.

The available options are:

- Transparent TCM data is passed through without any change , fault management and performance monitoring parameters are not enabled.
- Operational fault management (the LTC-CA alarm can be enabled) and performance monitoring parameters can be enabled.
- NIM (Non-Intrusive Monitoring) Performance monitoring parameters are enabled but are read-only. The LTC-CA alarm cannot be enabled.
- c) Check the **Enable PM** check box to enable performance monitoring. This check box can be selected when the TCM Mode is either Operational or NIM.
- d) Select the **LTC-CA** (Loss of Tandem Connection-Consecutive Action) check box to enable this alarm. This check box can be selected only when the TCM Mode is Operational.
- e) Select the **TIM-CA** (Trace Identifier Mismatch-Consecutive Action) check box to enable this alarm. This check box can be selected only when the TCM Mode is Operational.
- f) Click **Apply**.
- **Step 8** From the left pane, click the **TCM TTI Configuration** tab. Perform the following steps in the Edit TCM TTI Configuration screen:
	- a) From the **Controller Name** drop-down list, choose controller for the **Source** and **Destination** pane respectively.
		- The values that you enter in the **Transmit** area of the **Source** pane are displayed in the corresponding fields of the **Expected** area of the **Destination** pane. Similarly, the values that you enter in the **Expected** area of the **Source** pane are displayed in the corresponding fields of the **Transmit** area of the **Destination**pane. The values of the **Received**area of the**Source** and **Destination** pane must be the same. **Note**
	- b) From the TCM drop-down list, choose TCM on the **Source** and **Destination** pane respectively.
	- c) In the **Transmit** area, click **ASCII** or **Hex (1 byte)** to specify the data type for the operator string.
	- d) Click **Hex Mode**. The operator string is converted to hexadecimal data type.
	- e) Enter a new operator string.
	- f) Click **Apply** to replace the operator specific string.
	- g) Repeat steps (c) through (e) to select a data type in the **Expected** area of the **Source** pane.
	- h) Select the **Auto-Refresh** check box to refresh the received operator specific value automatically, every 5 seconds.
	- i) Click **Apply**.
- **Step 9** From the left pane, click the **PM Thresholds** tab.
	- a) Click the **ODU Controller** tab. Perform the following steps in the ODU controller screen that appears:
		- **Note** Performance monitoring should be enabled for ODU controllers.
			- From the **Controller Name** drop-down list, choose a **controller**.
			- From the **Layer Name** drop-down list, choose an option **Path** or **GFP**. The PM threshold values get populated in the table appears on the screen.
			- Click either **15 Min** or **1 Day** interval to get the PM interval.
			- Click **Refresh** to get the updated PM threshold values in the table from the legacy node.

Ш

b) Click the **TCM** tab. Perform the following steps in the TCM screen that appears:

**Note** Permon should be enabled for TCM controllers.

- From the **Controller Name** drop-down list, choose a controller. ThePM threshold values get populated in the table appears on the screen.
- Click either **15 Min** or **1 Day** interval to get the PM thresholds interval.
- Click **Refresh** to get the updated TCM PM threshold values from the legacy node.

**Step 10** Return to your originating procedure.

### <span id="page-24-0"></span>**Add an Explicit Path Using CTC**

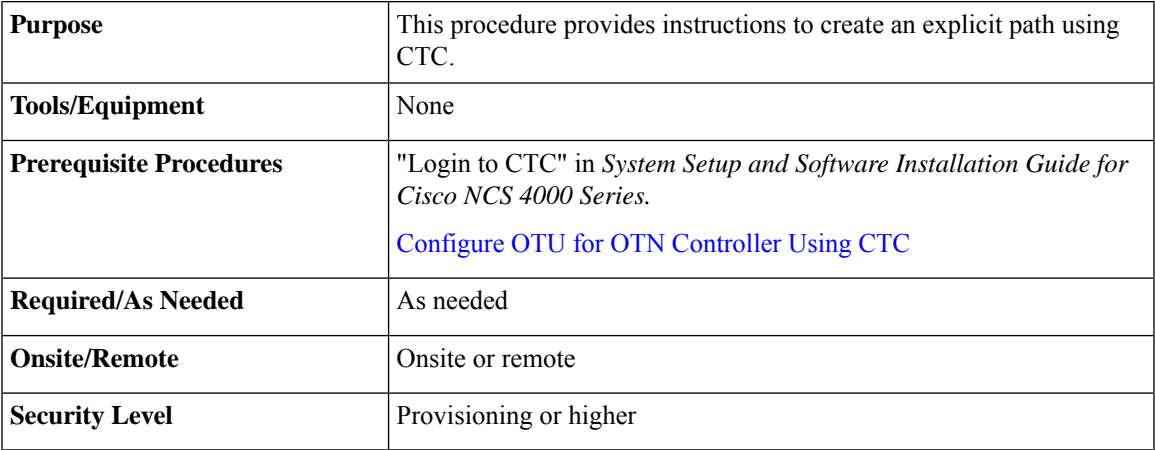

#### **Procedure**

**Step 1** In the **Network View**, click the **OTN** > **Explicit Paths**.

- **Step 2** Click **Add**. Perform the following steps in the Create Explicit Path screen:
	- a) Enter a name of the explicit path.

**Note** Strict path type is selected by default.

- b) Click **Add**. Perform the following steps in the Add Node dialog box. Alternately, select a node from the map, and click **Add**.
	- From the **Node** drop-down list, choose**node**.
	- From the **Interface** drop-down list, choose an **interface**.
	- Click **Apply**.
- c) Click **Apply** to save the explicit path.

**Step 3** Return to your originating procedure.

# <span id="page-25-0"></span>**Store an Explicit Path Using CTC**

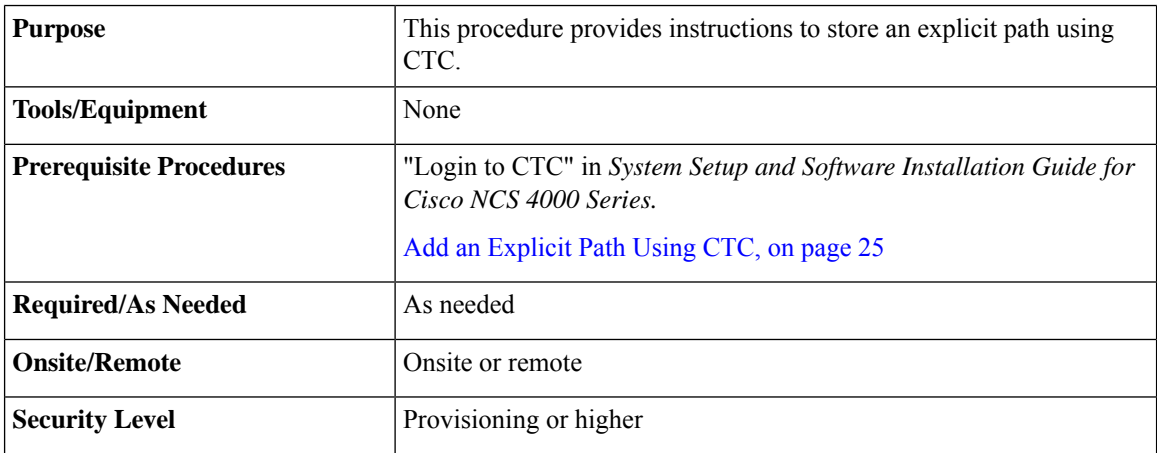

### **Procedure**

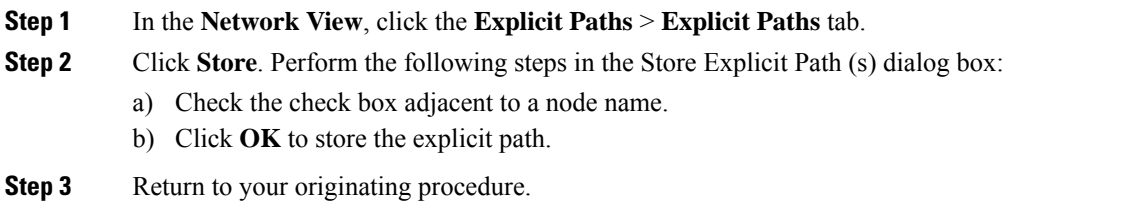

# <span id="page-25-1"></span>**Load an Explicit Path Using CTC**

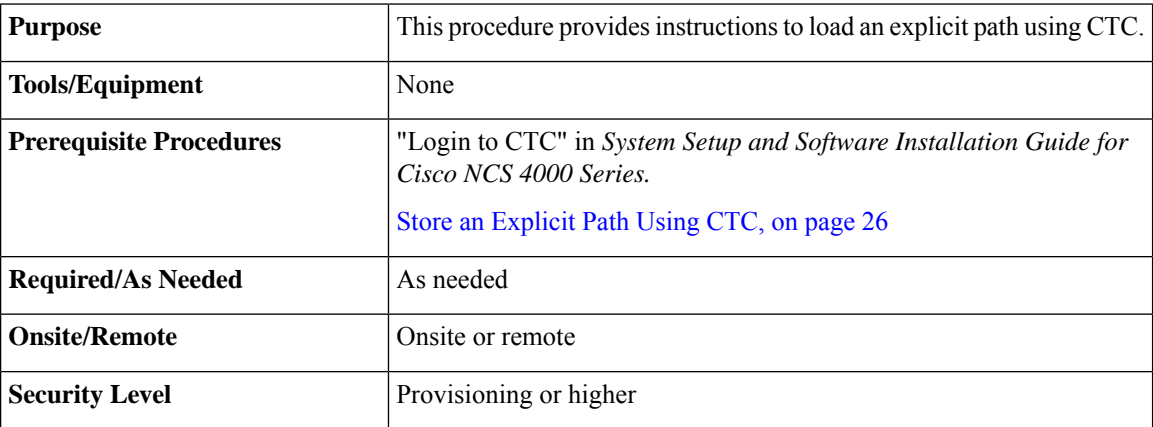

#### **Procedure**

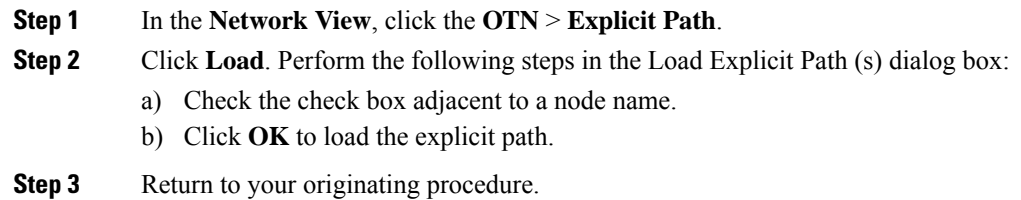

### <span id="page-26-0"></span>**Create an LMP Using CTC**

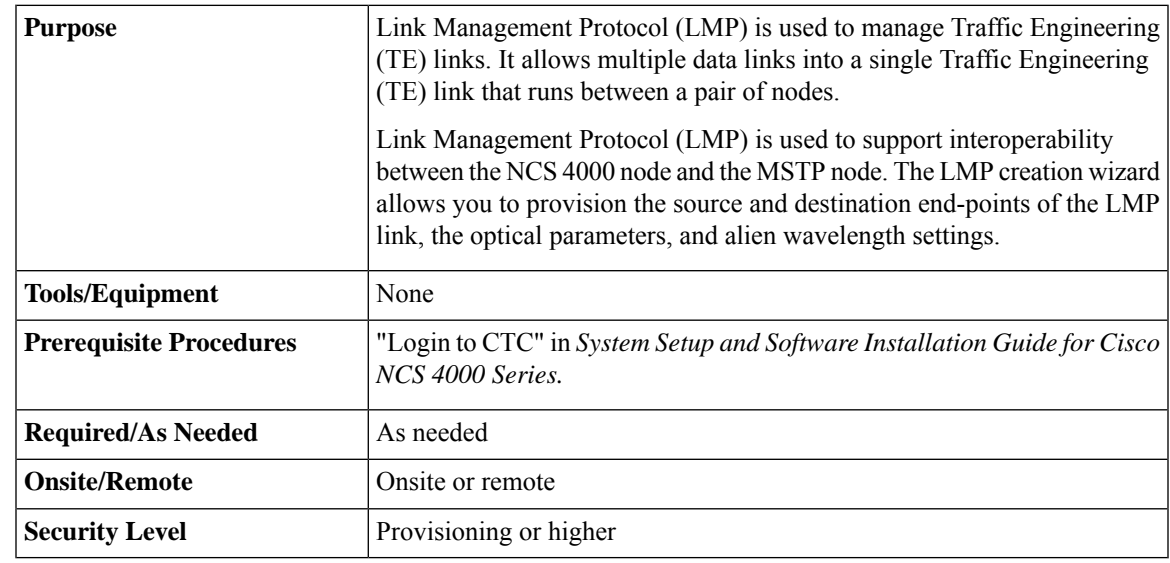

#### **Procedure**

**Step 1** In the **Network View**, click the **Provisioning** > **LMP** tabs. **Step 2** Click **Create**. The LMP Creation wizard appears. **Step 3** In the LMP Origination screen of the wizard, provision these parameters. • From the **Originating Node** drop-down list, choose the source node of the LMP. Note If the source node is NCS 4000, then the destination node must be MSTP. • Click **Unnumbered** if you want to create an unnumbered LMP. **Note** The Interface IP field is disabled. • In the Communication Channel field ,enter the router IP address. • From the **Mode** drop-down list, choose UNI for an unnumbered optical UNI.

- From the **Local Interfaces** drop-down list, select the port that is connected to the DWDM node.
- Enter the IP address of the source node in the Interface IP field. This field is enabled only if the Numbered option was selected.

**Step 4** Click **Next**.

**Step 5** In the LMP Termination screen of the wizard, provision these parameters:

- From the **Terminating Node** drop-down list, choose the destination node of the LMP.
- Rx Port Selection—Choose the card type from the Type drop-down list; choose a unit from the Unit drop-down list; choose a port from the Port drop-down list.
- Tx Port Selection—Choose the card type from the Type drop-down list; choose a unit from the Unit drop-down list; choose a port from the Port drop-down list.
- Enter the IP address of the destination node in the Interface IP field.
	- The Interface IP field is disabled if the Unnumbered option was selected in the LMP Origination screen of the wizard. **Note**
- Mode—Sets the type of revertive restoration to either UNI-C or UNI-N. If the mode is set to UNI-C, the reversion of the circuit from the restored path to the original path is triggered by the UNI client. If the mode is set to UNI-N, the reversion of the circuit is triggered by the DWDM network and can be either a manual revert or an auto revert.
- **Step 6** Click **Next**. Perform the following steps in the Optical Parameters screen that appears in the LMP creation wizard:
- **Step 7** In the Optical Parameters screen of the wizard, provision these parameters:
	- Check the **Allow Regeneration** check box (optional).
	- When checked, the computed path traverses through the regeneration site only if optical validation is not satisfied. If a transparent path is feasible, the regenerator is not used. **Note**
	- From the **UNI State** drop-down list, choose **Enable** or **Disable**.
		- The Enable state is used to configure the UNI interface for the circuits to pass through, between the router and DWDM node. In the Disable state, the interface is configured but not active and circuit activation is rejected. When the status is changed from Enable to Disable, all the active circuits on the interface are deleted. **Note**
	- Description—Enter the description of the UNI interface. The description can be up to 256 characters.
	- Label—Enter an alphanumeric string. This label is an unique circuit identifier.
	- Validation—Sets the optical validation mode.
	- Acceptance threshold—Sets the acceptance threshold value for the GMPLS circuit. The circuit is created if the actual acceptance threshold value is greater than, or equal to, the value set in this field.
	- Restoration—Check this check box to enable the restoration of the GMPLS circuits on the UNI interface.
	- Validation—Sets the validation mode during restoration.

 $\overline{\phantom{a}}$ 

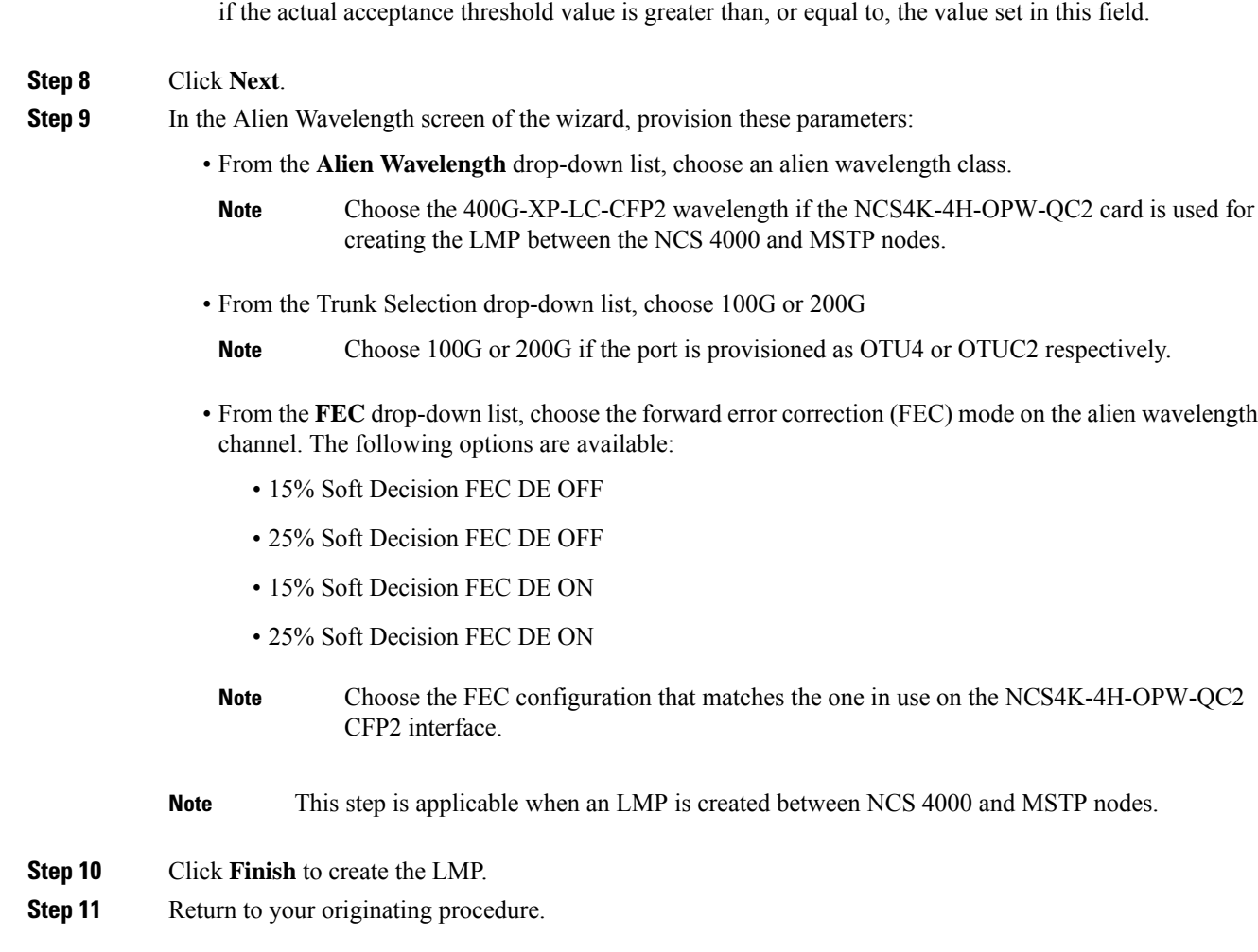

• Acceptance threshold—Sets the acceptance threshold value for the GMPLS circuit. The circuit is restored

# **Create a Permanent Connection Using CTC**

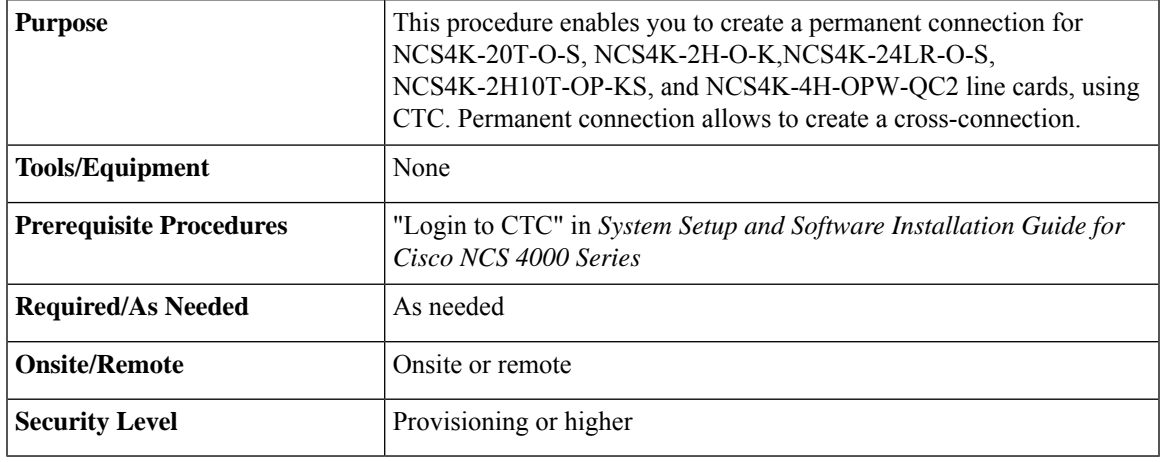

#### **Procedure**

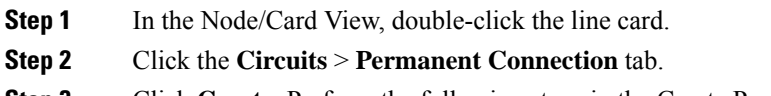

- **Step 3** Click **Create**. Perform the following steps in the Create Permanent Connection dialog box that appears.
	- User is allowed to create high order cross connection only. The high order being used should not be channelized. All the permanent connections (except high order connections) are read only. **Note**
	- a) Enter the **XConnect Name** of the permanent connection. The connection ID value rangesfrom 1 to 32655.
	- b) From the **End Point 1** drop-down list, select the ingress point of the permanent connection.
	- c) From the **End Point 2** drop-down list, select the egress point of the permanent connection.
	- d) Click **OK**.

**Stop. You have completed this procedure.**

### **Perform a Path Switch**

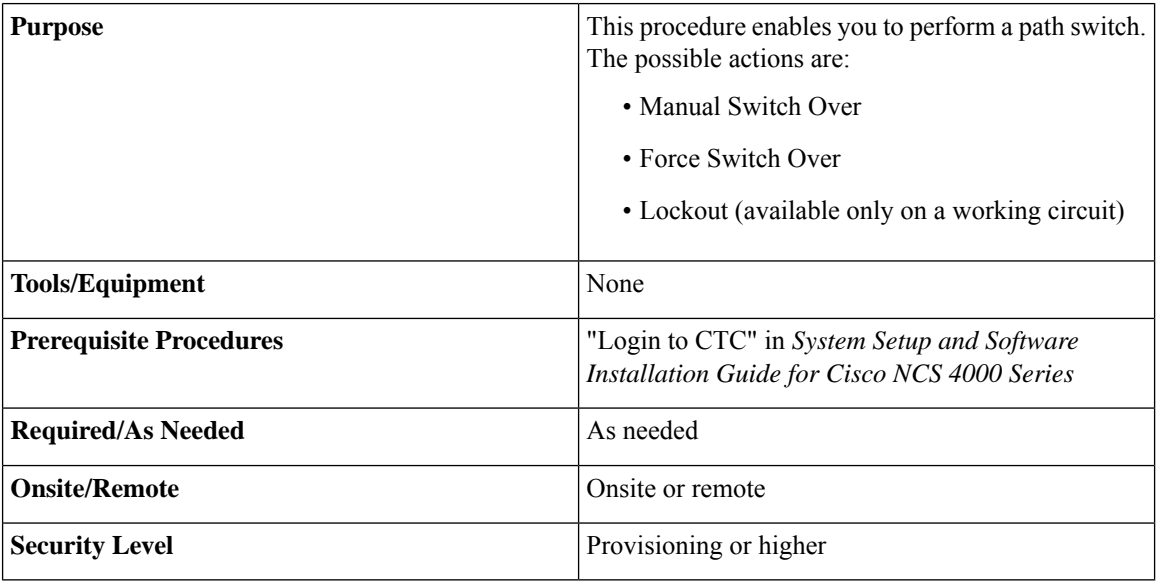

#### **Procedure**

- **Step 1** In the **Network View** , click the **OTN > Circuits** tab.
- **Step 2** Select a circuit from the list. Ensure that the **Type** is 1+1.
- **Step 3** Click **Edit**.
- **Step 4** Click the **Protection** tab.
- **Step 5** The details of the selected circuit are displayed under the Source and Destination . The working circuit details are in green and the protect circuit details are in purple.

The same details are represented in a pictorial format, in the **File** section. To perform the switchovers, use this pictorial format.

**Step 6** Right-click the port of the working circuit or the protect circuit.

The available options are:

- Open Port opens the card view of the line card.
- Switch commands displays the available switch over options.
- **Step 7** Select one of the options under Switch commands.

The available options are:

- Manual Switchover to switch from the working to the protect circuit or vice-versa
- Force Switchover to switch back to the working circuit
- Exercise to check the protocol in use
- Lockout (available only for a working circuit)- the path continues to be on the working circuit (even if a failure is detected on the working circuit)
- Clear Lockout (available only for a working circuit)- the path can now use the protect circuit
- Clear clears the manual switch option ( not available when the path is in the lockout mode)
- **Step 8** Return to the originating procedure.

# <span id="page-30-0"></span>**Configuring OTN Circuits Using Node Configuration Wizard**

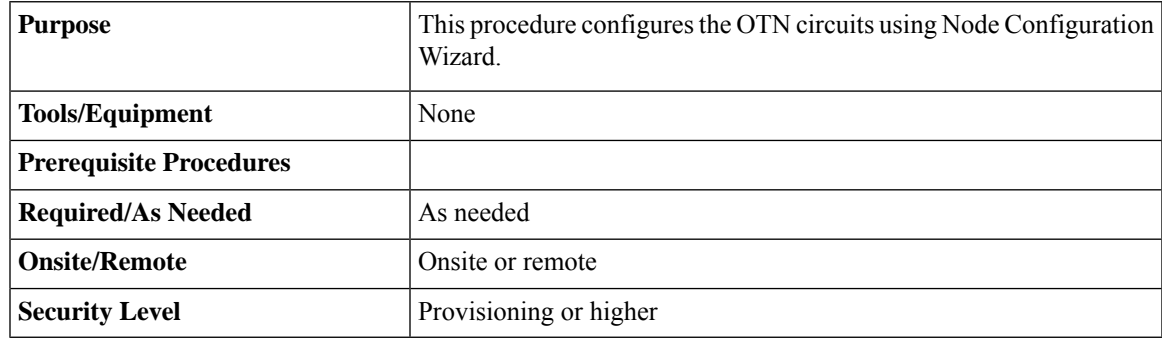

#### **Procedure**

**Step 1** In the **Node View** or **Card View**, right-click anywhere and choose the **Node Configuration Wizard**

**Step 2** In the **IP Configuration** pane, if you want to provision the Virtual IP, Management IP, EMS IP, Craft IP, Gateway IP and the corresponding mask, complete the following :

> a) Enter the **Virtual IP Address** drawn from the management IPaddress pools that supersede the IPaddress of RP0 and RP1.

- b) Enter the **Subnet Mask** for the Virtual IP address previously entered.
- c) In the **RP0-Mgmt IP** and **RP1-Mgmt IP** areas, complete the following information:
	- IPv4—Enter a unique IPv4 address assigned to RP0/RP1. It displays blank if not configured.
	- IPv4 Mask—Enter the IPv4 subnet mask.
	- Rp0 or Rp1 Service State Select an option from the drop-down menu. The available options are IS, OOS.
	- MAC Address—Displays the MAC address of RP0/RP1.
	- IPv6 Enter the IPv6 address assigned to RP0/RP1.
	- IPv6 Prefix Length—Enter the prefix length for the provisioned IPv6 address. The value must be between 1 and 128.
	- EMS Interface --- Displays the IP address of RP0/RP1 that connects to a device via serial or LAN port.
	- EMS Submask --- Displays the subnet mask corresponding to the EMS IP.
	- EMS Service State Select an option from the drop-down menu. The available options are IS, OOS.
	- Craft Interface --- Displays the IP address of RP0/RP1 that connects to a device via serial or LAN port.
	- Craft Submask --- Displays the subnet mask corresponding to the Craft IP.
	- Craft Service State --- Select an option from the drop-down menu. The available options are IS,OOS.
	- If your node is having dual RP, then you must configure both the RP0 and RP1 to avoid discrepancy while performing switchover. **Note**
- d) In the Gateway area, complete the following information :
	- IPv4 --- Enter a unique IPv4 address.
	- IPv6 --- Enter a unique IPv6 address.
	- IPv6 Prefix Length --- Enter the prefix length for the provisioned IPv6 address. The value must be between 1 and 128.
- **Step 3** Click the **Next** button to save the changes and open the **OTN Topology** pane.
- **Step 4** Click **Close** to save the changes and close the Node Configuration Wizard.
- **Step 5** In the loopback interface area, complete the following :
	- Interface Type/ID --- Displays the loopback0 and it cannot be modified.
	- IP Address --- Configure the Loopback IP Address.
	- Sub Net Mask -- Enter the Subnet Mask for the Loopback IP Address.

You cannot delete the Loopback information once configured.

- **Step 6** In the RSVP-Interface List area, the details include:
	- Interface Name displays the interface.
	- RSVPState choose an option from the drop-down menu. The available options are Disable and Enable.
- **Step 7** If you want to create the controller, configure GCC interface, MPLS-TE, RSVP-TE on a particular card, complete the following :
	- a) In the Port Controller Configuration area, click the **Slot** to see the already configured ports with its corresponding data. The ports which are not configured on the node display the value None.
	- b) Displays the **Port** number.
- c) Displays the **Service State** for the port. The states can be --- IS-NR, OOS-AU.
- d) Select a **Service Type** from the drop-down list to create the controller.
- e) Check the **GCC0/GCC1** check box if you want to enable GCC on OTU or ODU in each slot.
- f) Check the **Unnumbered GCC0/1** check box to assign unnumbered loopback only on the enabled GCC interfaces.
- g) Check the **MPLS**check box if you want to configure the specific controller as a part of MPLSconfiguration. Complete Configure an [MPLS-TE](#page-10-0) Instance Using CTC, on page 11 as needed.
- h) Check the **RSVP** check box if you want to configure the specific controller as a part of RSVP configuration. Complete Configure a [RSVP-TE](#page-11-1) Instance Using CTC, on page 12 as needed.
- i) Configure the value of **Admin weight** only if MPLS is enabled. This weight ranges from 0 to 65535.

The default value of Admin weight is 0.

- j) Configure the value of **TTI Mode** only if MPLS is enabled.
- k) Configure the value of **Timer** only if RSVP is enabled. It ranges from 180 to 86400 seconds.
- l) Configure the value of **Missed messages** field only if RSVP is enabled. It displays the number of refresh optical missed messages and ranges from 1 to 8.

#### **Step 8** If you want to delete the controller, perform the following:

- a) Click the **Next** button to save the current changes and open the **OTN Topology** pane.
- b) Choose the **Service Type** as **None** to delete the already configured controller.
- c) Click the **Previous** button to save the changes and display the previous configuration pane.
- d) Click the **Close** button to save the changes and close the Node Configuration Wizard. Delete the controller manually from the MPLS or RSVP, If you have configured the controller as part of MPLS or RSVP configuration.

**Step 9** In the **OSPF** area, Complete the following :

- OSPF Process ID --- Displays OTN and cannot be modified.
- Router ID --- Displays the virtual IP of the node.
- Enable NSR --- Displays the field as checked once the OSPF process ID and Router ID is created.
- Enable NSF --- Displays the field as checked once the OSPF process ID and Router ID is created
- Add --- Click this button to create an OSPF entry.
- Delete --- Click this button to delete a selected OSPF entry.
- Interface --- Choose the OSPF interface from the drop-down list.
- Area ID --- Displays area ID as 0.
- Cost --- Enter the cost used by OSPF routers to calculate the shortest path.
- Passive --- Choose the state of the OSPF interface from the drop-down list. The available options are True and False.
- **Step 10** Click **Previous** to save the current changes and display the previous configuration pane.
- **Step 11** Click **Close** to save the changes and close the Node Configuration Wizard.

**Stop. You have completed this procedure.**

# <span id="page-33-0"></span>**Configure Interoperability Between NCS 4000 and MSTP Nodes**

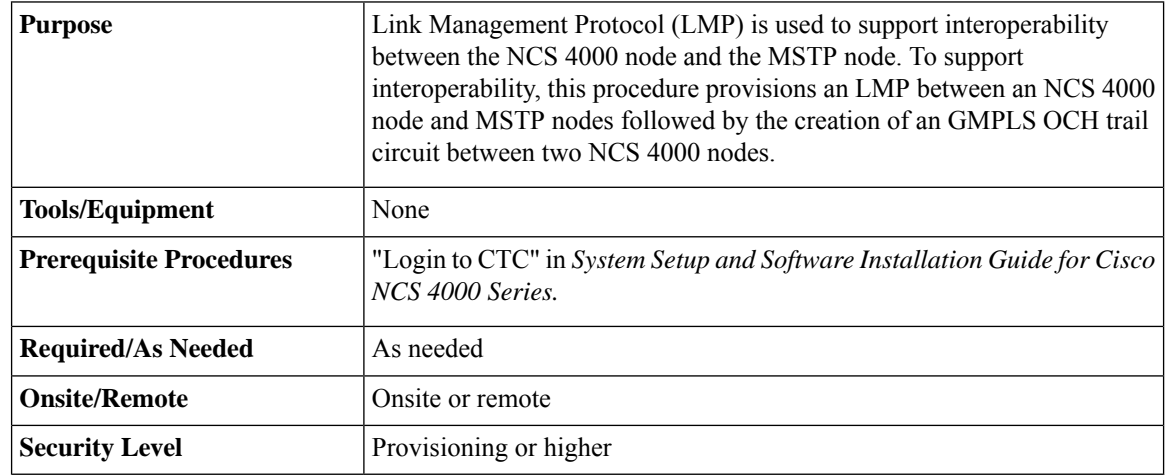

#### **Procedure**

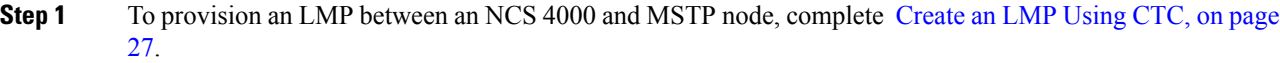

- **Step 2** To provision a TE link, complete [Enabling](#page-7-0) GMPLS Using CTC, on page 8.
- **Step 3** To provision a GMPLS OCH trail circuit between two NCS 4000 nodes, complete [Configure](#page-33-1) GMPLS OCH Trail [Between](#page-33-1) NCS 4000 Nodes, on page 34

**Stop. You have completed this procedure.**

### <span id="page-33-1"></span>**Configure GMPLS OCH Trail Between NCS 4000 Nodes**

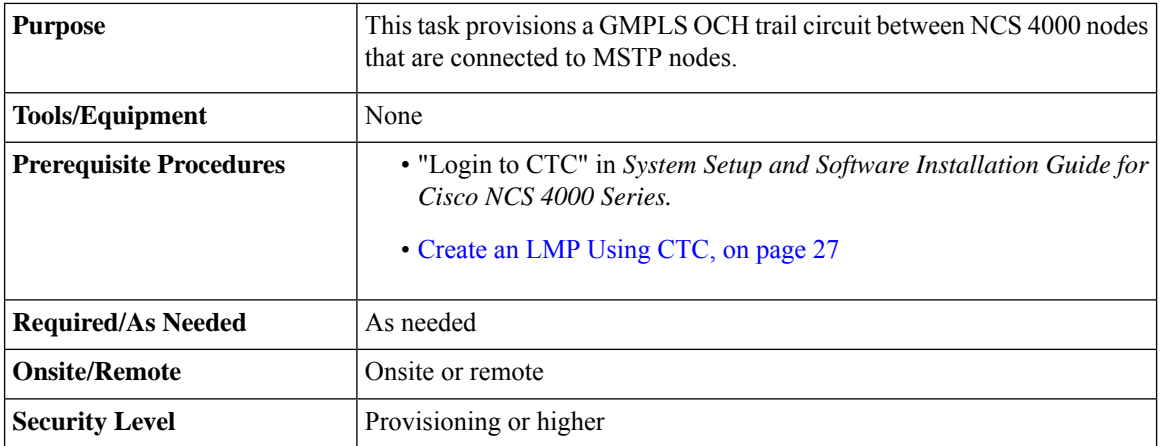

 $\mathbf l$ 

#### **Procedure**

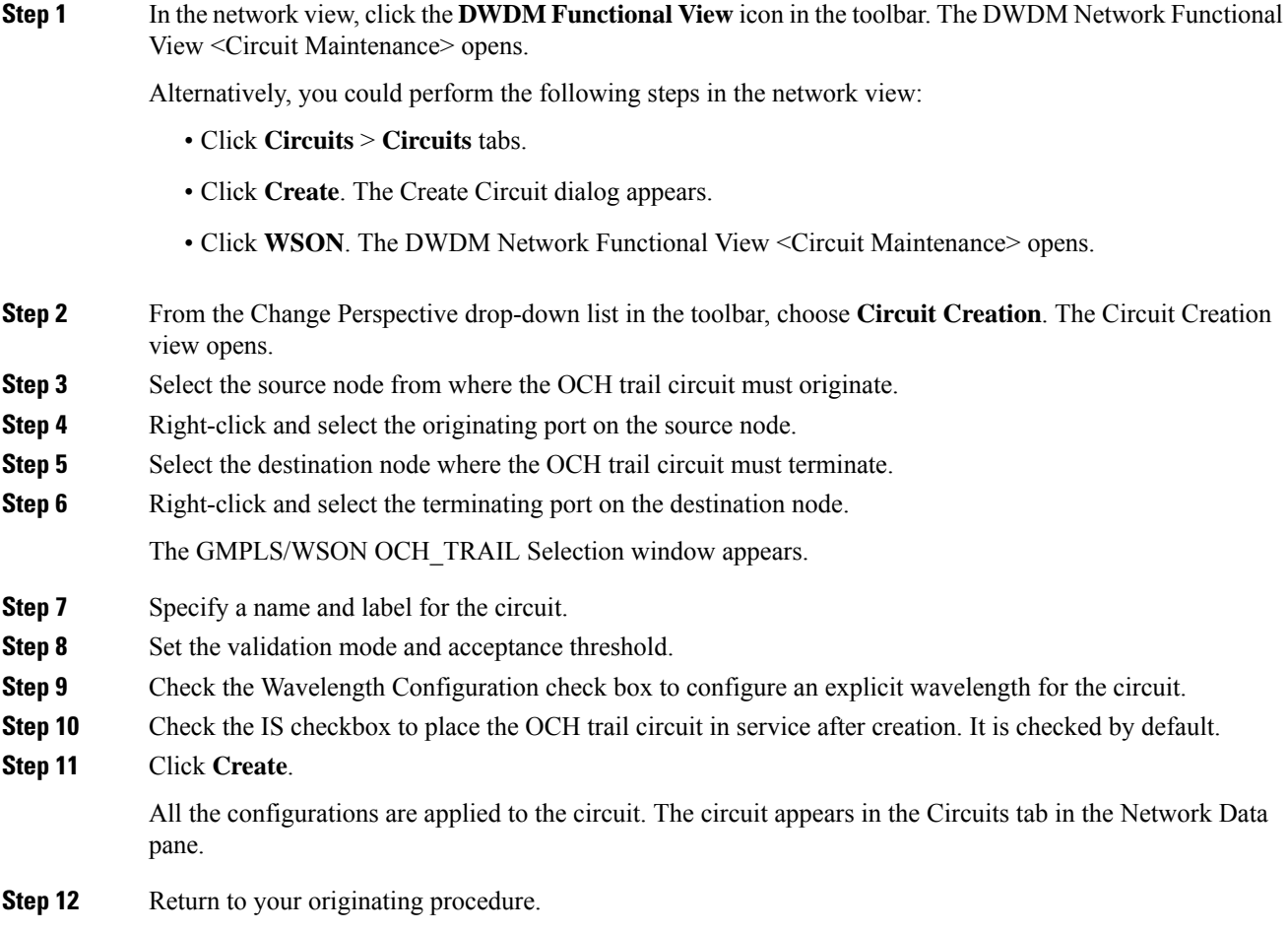

 $\mathbf I$